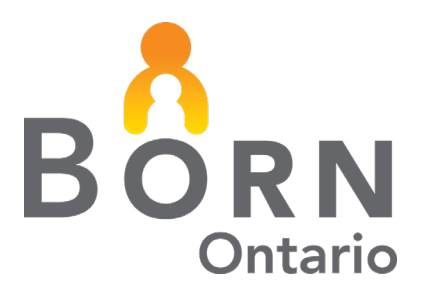

# BORN Information System (BIS): Guide to Hospital Reports

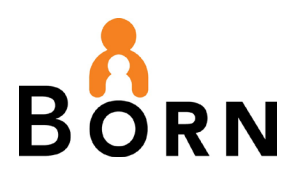

### **Table of Contents**

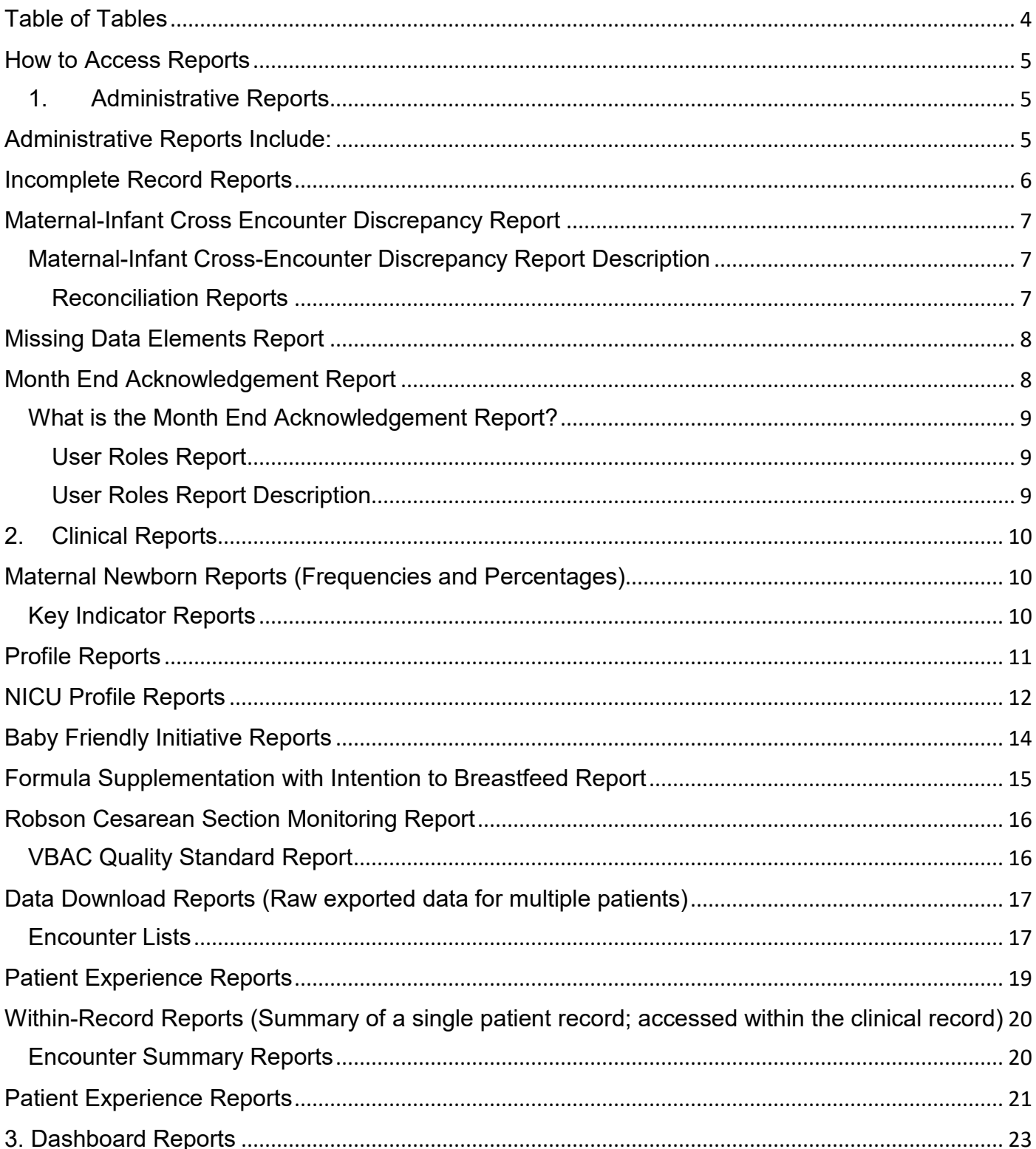

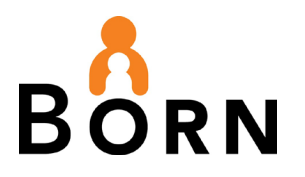

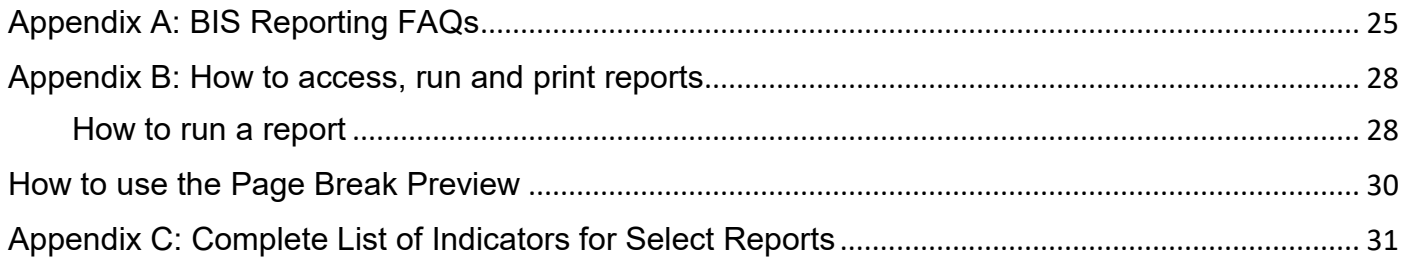

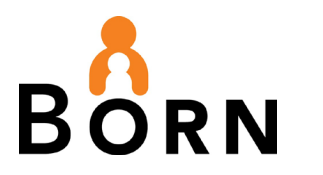

# <span id="page-3-0"></span>**Table of Tables**

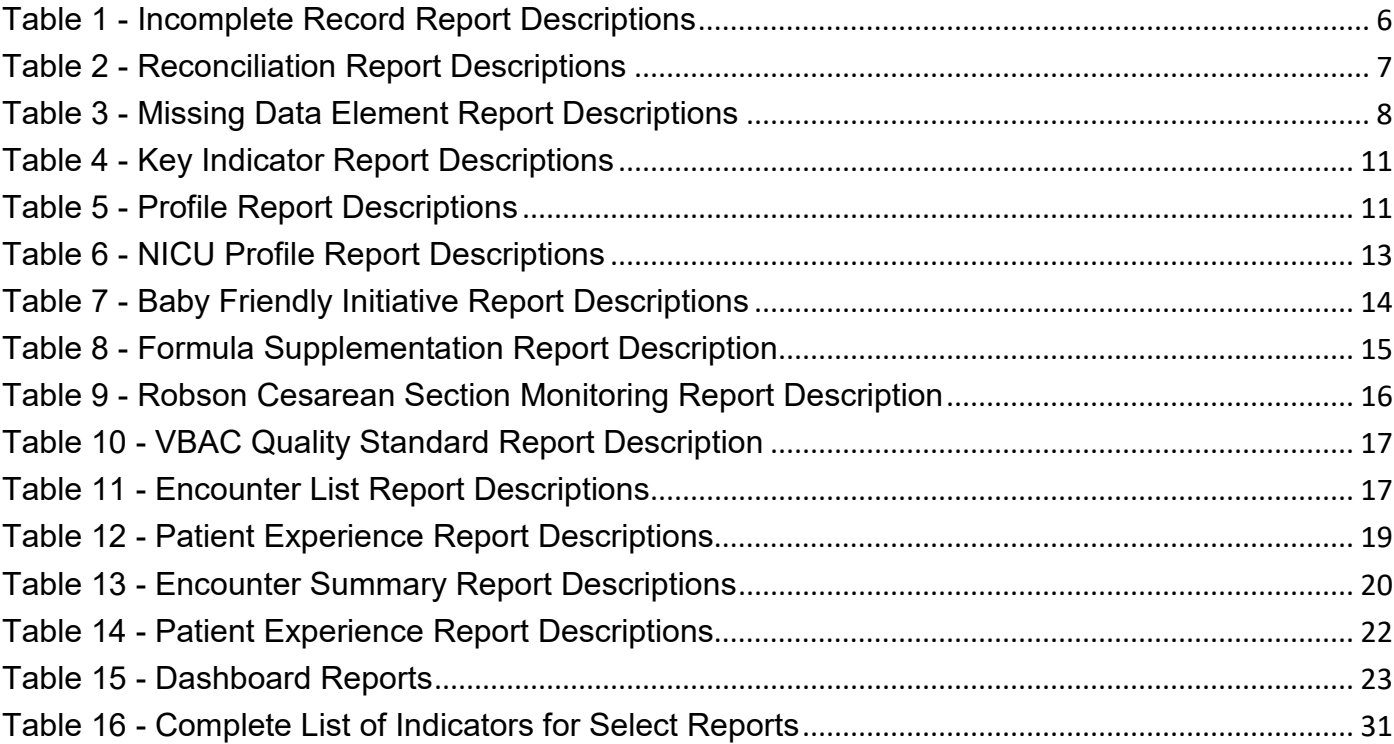

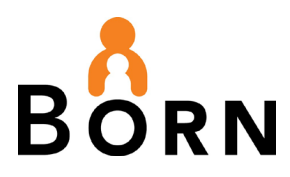

# BORN Information System (BIS): Guide to Reports for **Hospitals**

**Note:** To view reports, you must have access permission for BIS reports. Ask your local administrator for permission.

This guide covers 3 types of reports:

- 1. Administrative Reports (includes Data Quality reports)
- 2. Clinical Reports
- 3. Dashboard Reports

### <span id="page-4-0"></span>**How to Access Reports**

- 1. Click on **Reports** which is located on the top menu bar of the BIS landing page
- 2. Select either the **Dashboards, Clinical Reports, Administrative Reports** or **Monthly**

**Data Quality Reports** Tab

Figure 1 - BIS Reports Page

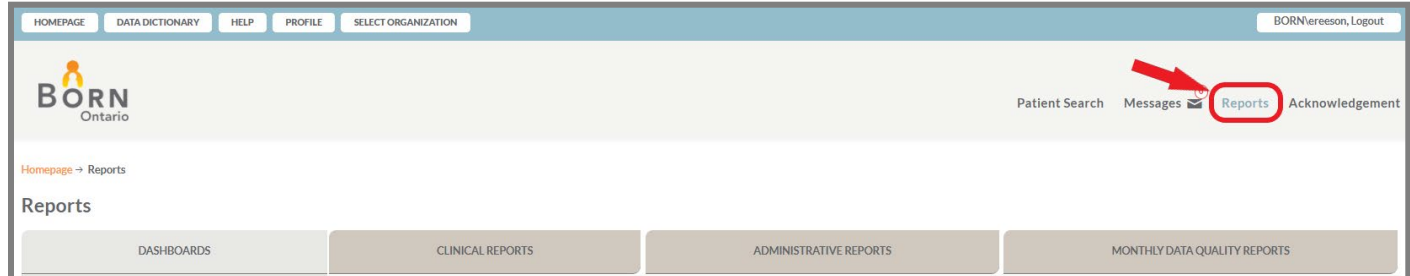

## <span id="page-4-1"></span>**1. Administrative Reports**

- Are an important part of data quality management
- They help you identify missing data and data entry errors
- To keep your work manageable, run administrative reports monthly.

### <span id="page-4-2"></span>**Administrative Reports Include:**

- $\checkmark$  Incomplete Record Reports
- $\checkmark$  Maternal-Infant Cross Encounter Discrepancy Reports

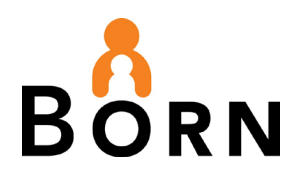

- $\checkmark$  Reconciliation Reports
- $\checkmark$  Missing Data Element Reports
- $\checkmark$  Month-End Data Acknowledgement
- User Roles Report

### <span id="page-5-0"></span>**Incomplete Record Reports**

### **What are they?**

- Reports listing records that are:
	- o Unlinked (i.e. Maternal and infant records that have been created, but are not linked)
	- o Missing (i.e. Maternal record has been created, but baby record is missing)
	- o Discrepant (i.e. Maternal record says baby was transferred to NICU, but baby record says baby went home)
	- $\circ$  Unfinished (i.e. Records in draft status has not been submitted)

<span id="page-5-1"></span>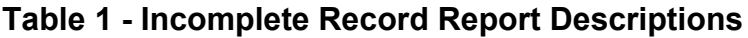

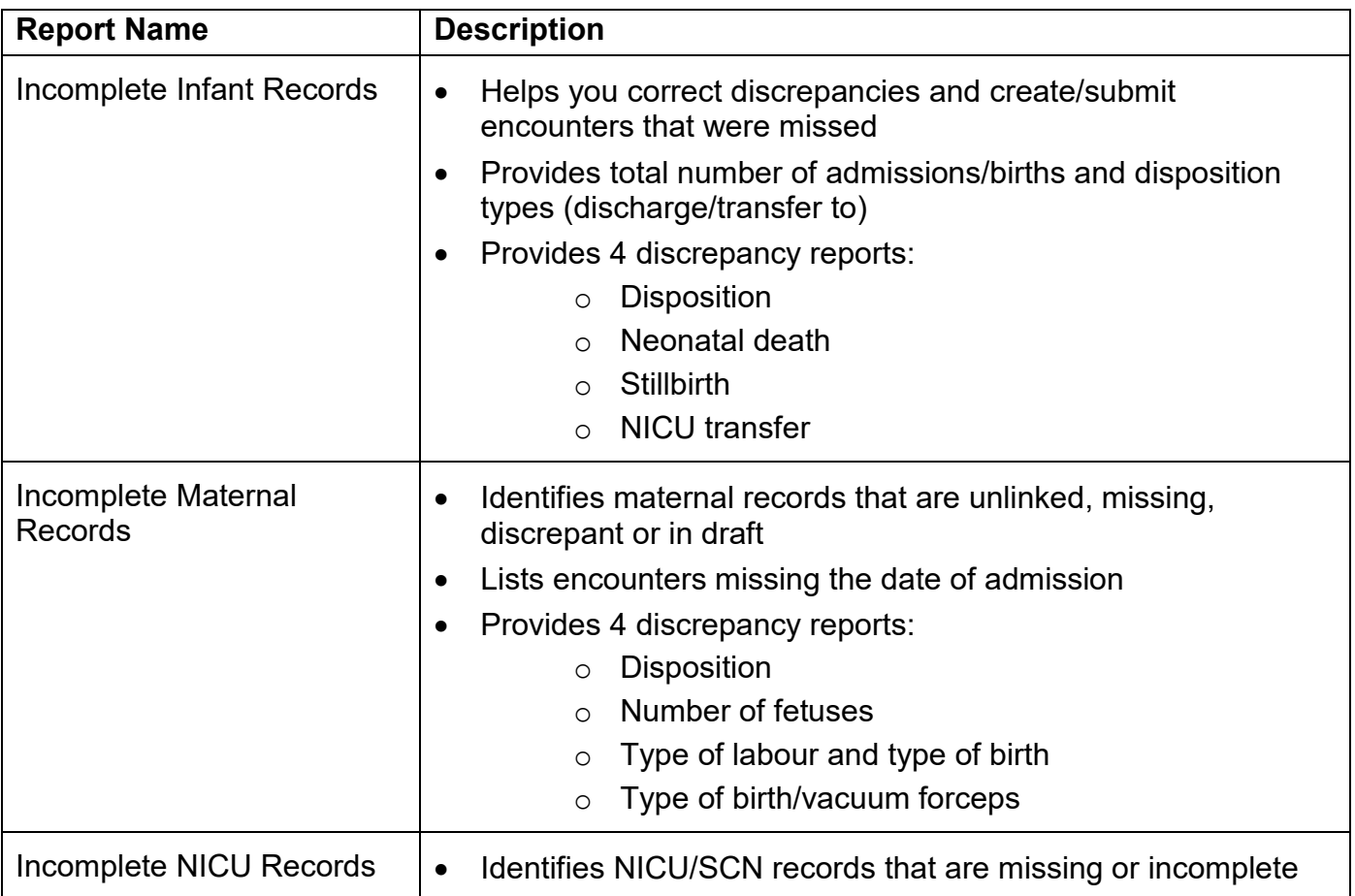

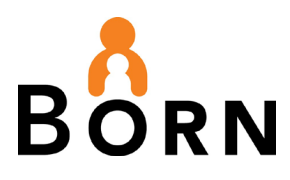

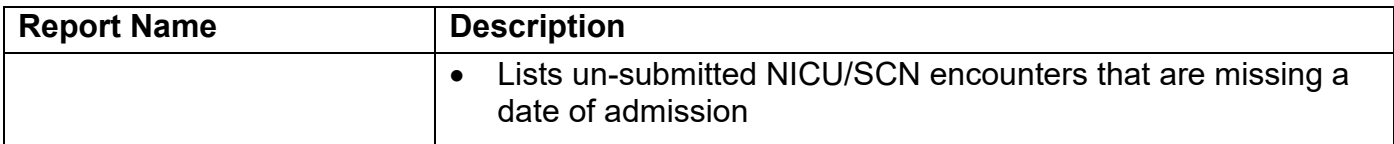

### <span id="page-6-0"></span>**Maternal-Infant Cross Encounter Discrepancy Report**

What is it?

• A report that identifies data discrepancies between the maternal and child encounters

Why use it?

• To ensure key data elements have been answered correctly on both the maternal and child records

### <span id="page-6-1"></span>**Maternal-Infant Cross-Encounter Discrepancy Report Description**

Discrepancies listed:

- o Pregnancy/Birth Outcome (live birth, stillbirth)
- o Type of Birth (spontaneous vs assisted)
- o Birth Location (home, hospital)
- o Newborn date of birth
- o Transfer location discrepancies

### <span id="page-6-2"></span>**Reconciliation Reports**

What are they?

• Reports that allow you to compare the number of births and number of NICU discharges (if applicable) you have entered into the BORN Information System (BIS) with one of your internal sources (e.g. ADT system, DAD data, log book etc.)

Why use them?

• To ensure you've captured 100% of births and NICU discharges in the BIS

#### <span id="page-6-3"></span>**Table 2 - Reconciliation Report Descriptions**

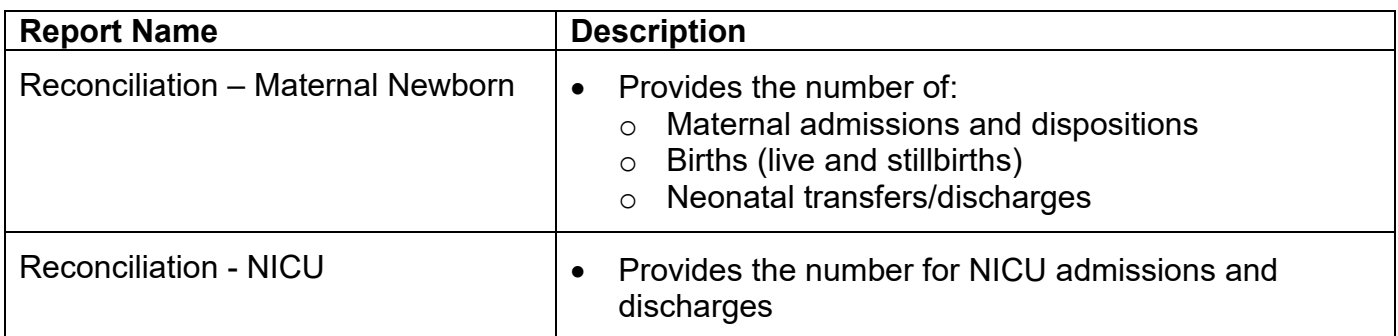

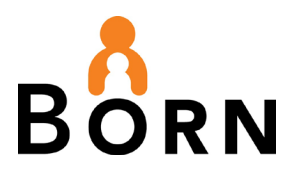

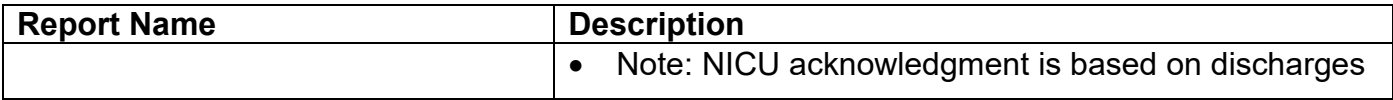

### <span id="page-7-0"></span>**Missing Data Elements Report**

What are they?

• Reports showing data elements with an answer = 'unknown'

Why use them?

- The goal is 95% data capture for each data element for interpretation reliability
	- $\circ$  >30% missing Data is not reliable and should not be analyzed
	- $\circ$  10-30% missing Use caution when interpreting data
	- o 5-10% missing Good progress! Aim for < 5%

### <span id="page-7-2"></span>**Table 3 - Missing Data Element Report Descriptions**

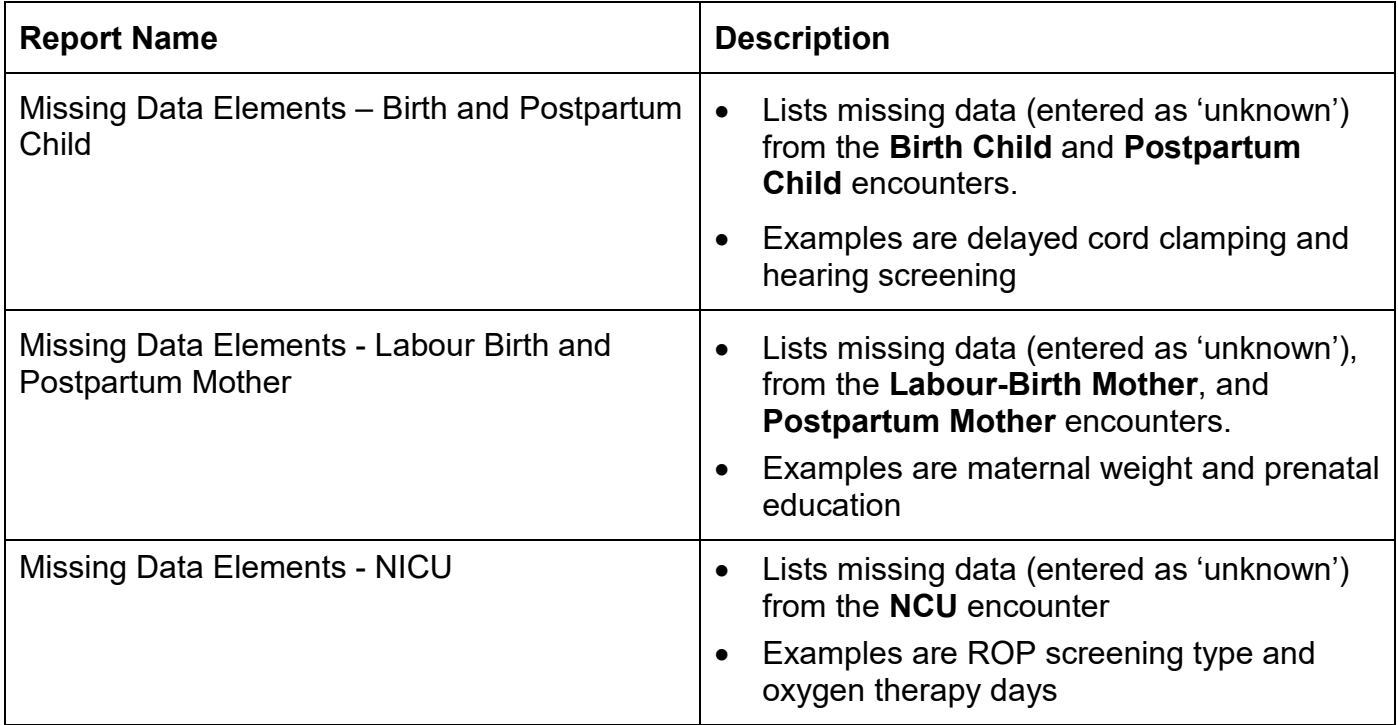

### <span id="page-7-1"></span>**Month End Acknowledgement Report**

### **What is Acknowledgement**:

Acknowledgement is the final step of data submission to the BORN Information System (BIS), for each month of data entered.

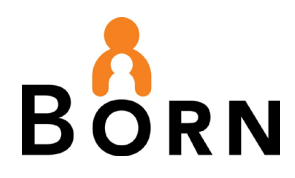

• Once data has been acknowledged, clinical reports can be viewed with confidence. Your hospital data can also be included in research/data requests and the comparators in profile reports for other hospitals.

### <span id="page-8-0"></span>**What is the Month End Acknowledgement Report?**

• A report that lists the months that have been acknowledged for a selected date range for Labour Birth and NICU.

**Note:** See the BORN [Quick Guide to Data Quality Management](https://www.bornontario.ca/en/data/reports-for-midwifery-practice-groups.aspx) for further instructions and information about acknowledgement.

### <span id="page-8-1"></span>**User Roles Report**

What is it?

• A report designed for the Local Administrator – the person(s) who manages access to the BORN Information System (BIS) at your hosptial

Why use it?

- Use this report to:
	- 1. Verify all users have appropriate roles and access
	- 2. Ensure users no longer requiring access have been made inactive or revoked

See the BORN [Local Administrator Guide](https://www.bornontario.ca/en/data/reports-for-midwifery-practice-groups.aspx) for more information

### <span id="page-8-2"></span>**User Roles Report Description**

- Lists all BIS users in your organization and identifies:
	- o User Name, Contact information, ID number, Organization, Job Title
	- o BIS roles\*
	- o Status (active, locked, password locked)
	- o Access privileges
	- o User last access date

**Note:** BIS Roles are associated with specific access privileges (i.e. data entry, reports, local administration, acknowledgement, etc.)

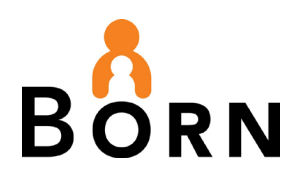

# <span id="page-9-0"></span>**2. Clinical Reports**

- Designed to help you monitor and analyze program performance and patient outcomes.
- Reports are grouped into three categories:
	- 1. **Maternal Newborn reports** frequencies and percentages
		- Key Indicator Reports
		- **•** Profile Reports
		- **NICU Profile Reports**
		- Baby-Friendly Initiative Reports
		- Formula Supplementation with Intention to Breastfeed Report
		- Robson Cesarean Section Monitoring Report
		- VBAC Quality Standard Report
	- 2. **Data Download reports** raw exported data for multiple patients
		- **Encounter List**
		- Patient Experience Lists
	- 3. **Patient-Level reports** Summary of a single patient record that can be accessed withing the record
		- **Newborn Profile at Discharge**
		- NICU Profile at Discharge
		- **Encounter Summary Reports**
		- **Patient Experience Report**

### <span id="page-9-1"></span>**Maternal Newborn Reports** (Frequencies and Percentages)

### <span id="page-9-2"></span>**Key Indicator Reports**

What are they?

• These reports provide frequencies and counts of key infant and maternal care indicators. They do not allow comparison with other hospitals. For comparator data, see Profile Reports.

Why use them?

- For help with monitoring, planning, utilization, audits etc
- Tip: You can select single, multiple or all data elements

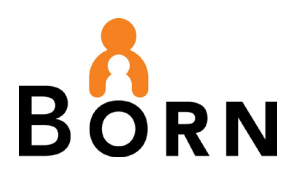

### <span id="page-10-1"></span>**Table 4 - Key Indicator Report Descriptions**

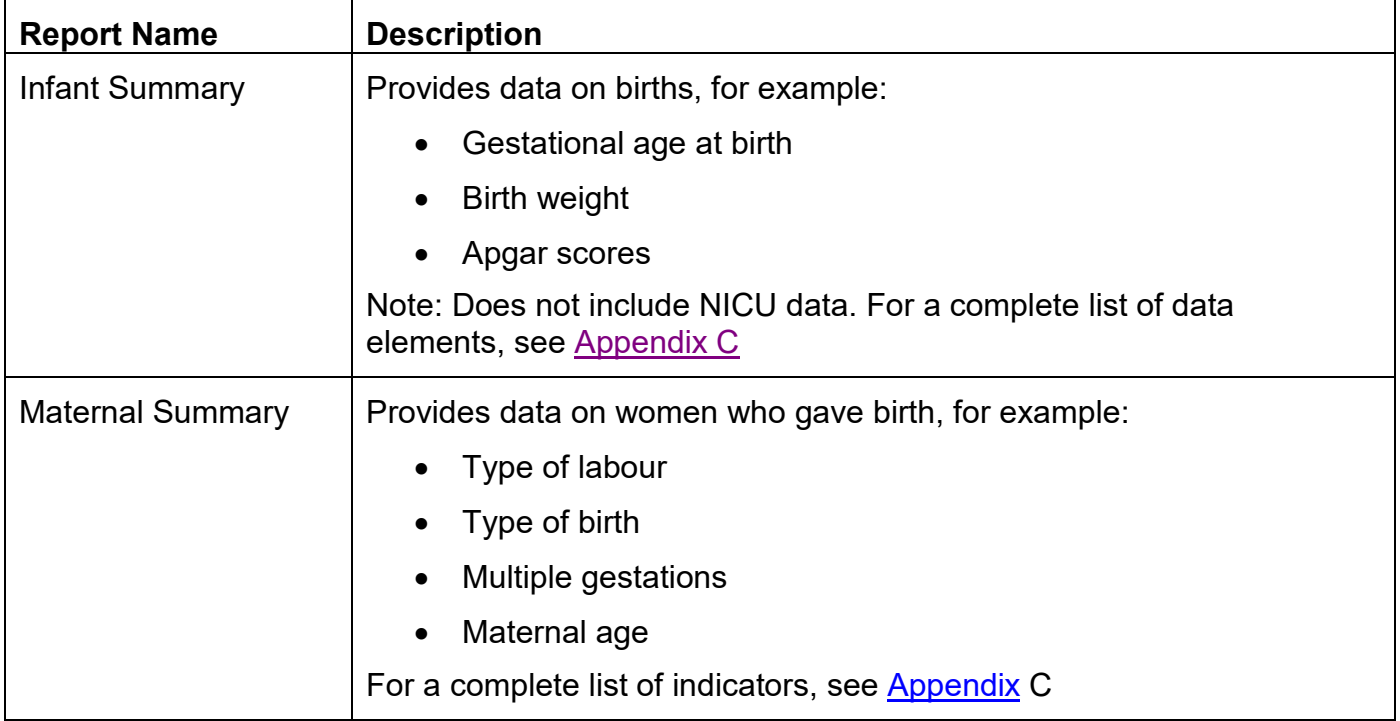

### <span id="page-10-0"></span>**Profile Reports**

What are they?

• These summary reports compare your patient population with your hospital peers (same level-of-care or similar birth volumes). Note: Three or more comparator hospitals must have acknowledged their data (for the selected date range) for the numbers to populate the report.

Why use them?

• Enable you to benchmark clinical outcomes with peers, identify practice variations and monitor trends.

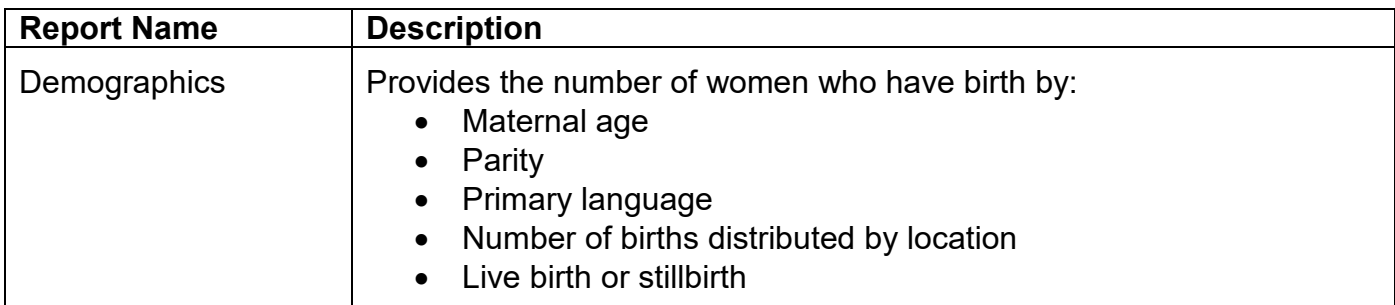

### <span id="page-10-2"></span>**Table 5 - Profile Report Descriptions**

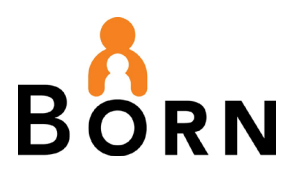

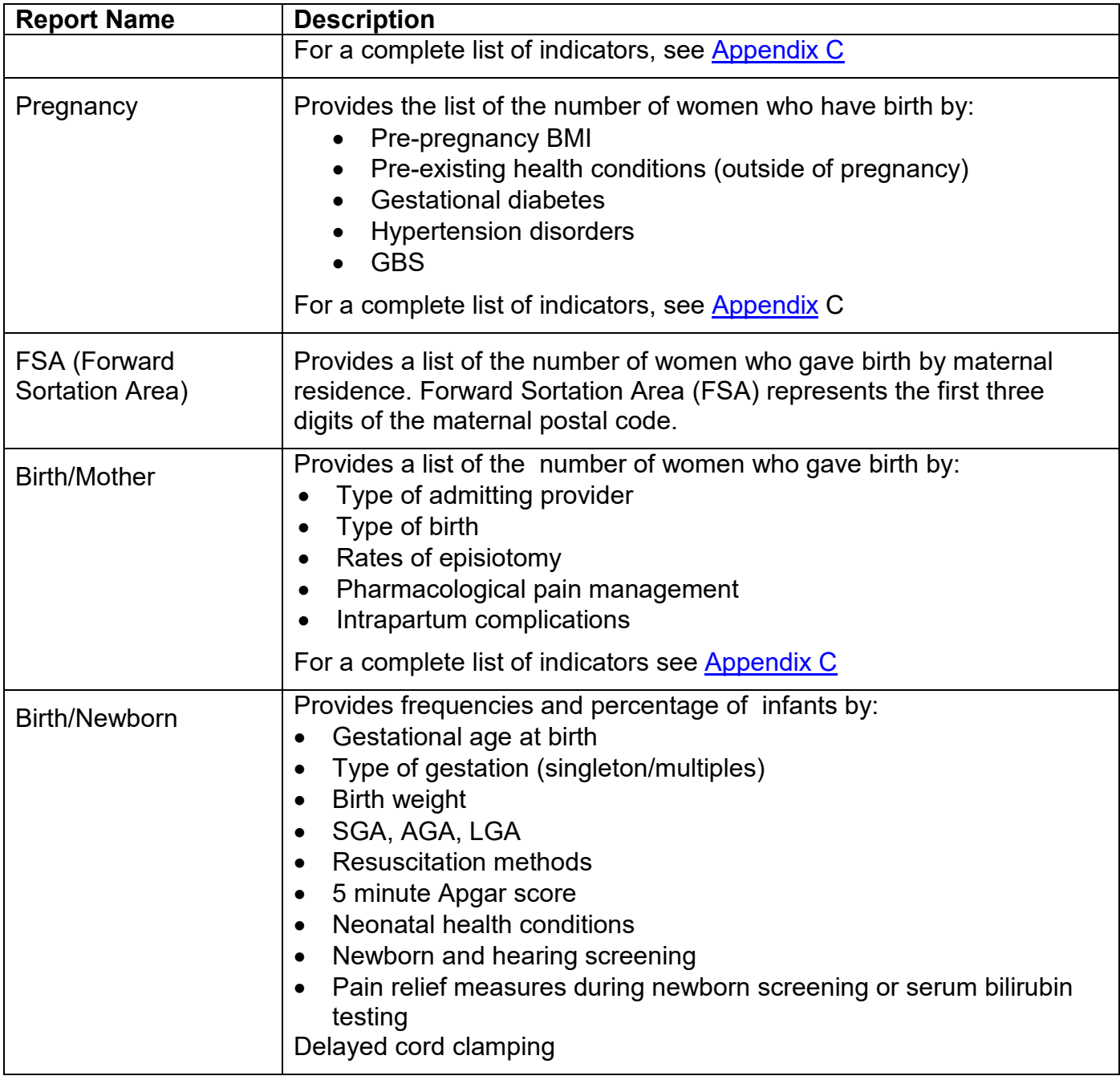

### <span id="page-11-0"></span>**NICU Profile Reports**

What are they?

• These reports compare your NICU babies with your hospital peers (same level-of-care or similar birth volumes). Three or more comparator hospitals must acknowledge their data (within the selected date range) for the numbers to populate the report.

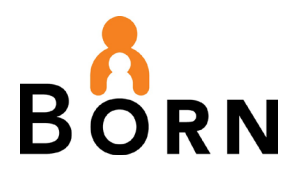

Why use them?

• Enable you to benchmark clinical outcomes with peers, identify practice variations and monitor trends.

<span id="page-12-0"></span>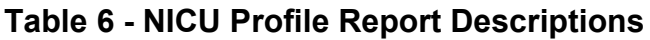

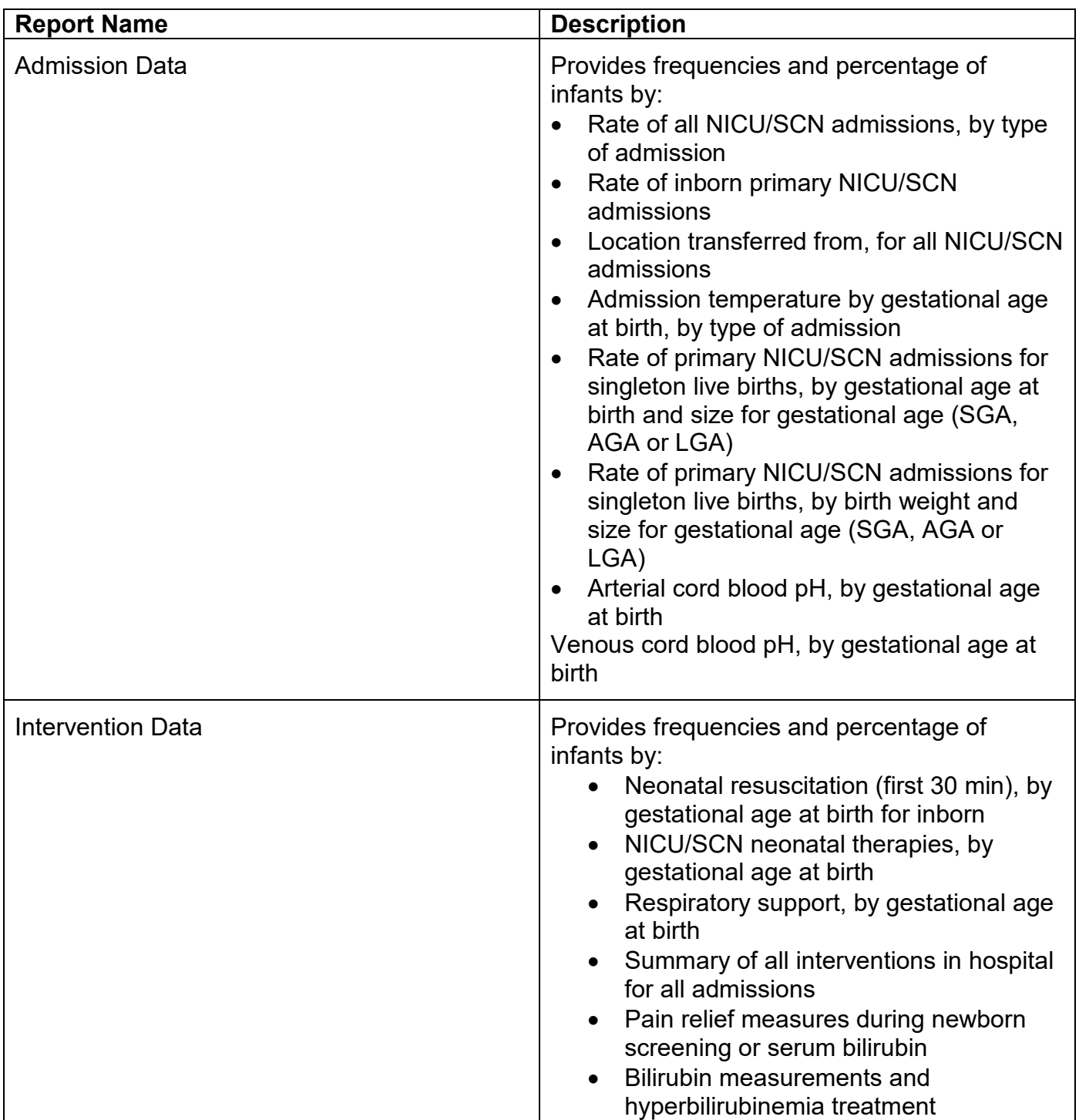

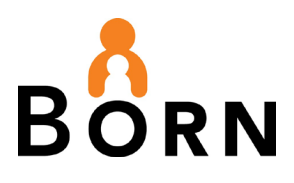

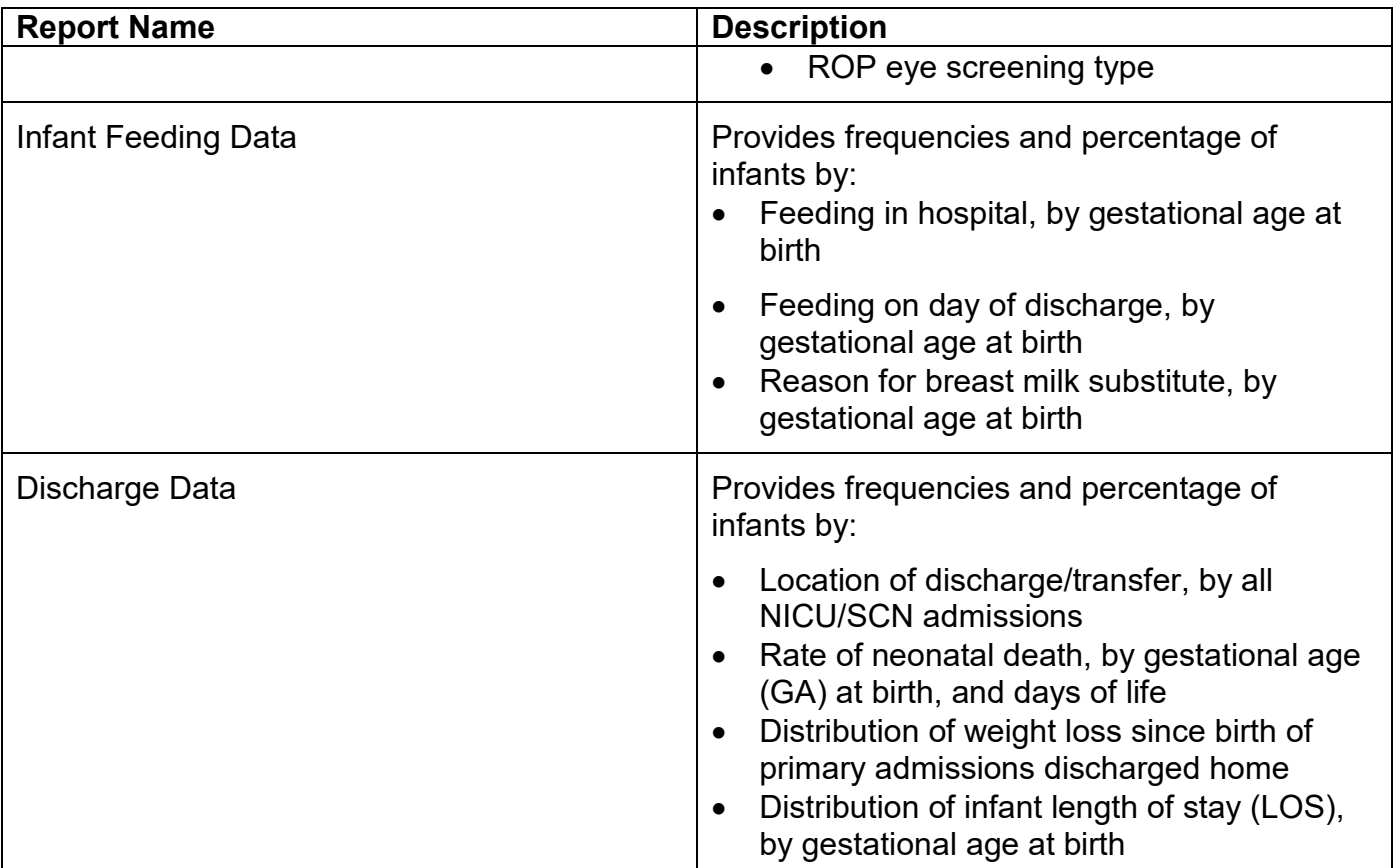

### <span id="page-13-0"></span>**Baby Friendly Initiative Reports**

What are they?

• These reports provide information about infant feeding and attachment. The comparison report provides aggregate data from other hospitals, other LHINS, and the province.

Why use them?

- These reports provide data required for the Baby-Friendly designation. BORN data aligns with the Baby Friendly Initiative (BFI) Strategy to facilitate reporting and support quality improvement. See the [BFI Ontario](https://breastfeedingcanada.ca/en/baby-friendly-initiative/) website
- The Baby-Friendly Initiative Indicator Status-Comparison Report includes two hotlinks that allow you to drill down to the chart ID or patient encounter in the BIS.

<span id="page-13-1"></span>**Table 7 - Baby Friendly Initiative Report Descriptions**

| <b>Report Name</b>                | <b>Description</b>                             |
|-----------------------------------|------------------------------------------------|
| Baby-Friendly Initiatce Indicator | Includes BFI data for your hospital as well as |
| Status - Comparison               | comparator hospitals, LHINs, and the province. |

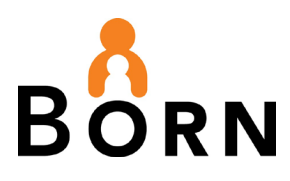

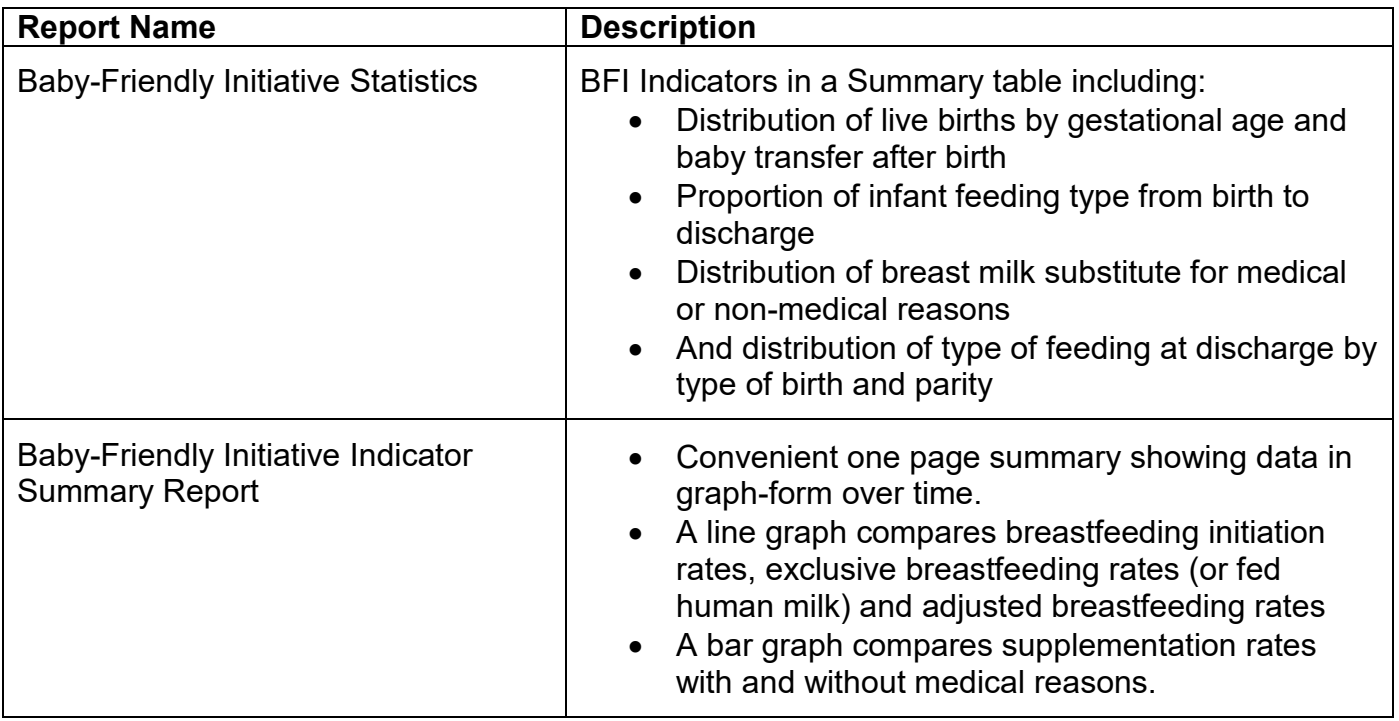

### <span id="page-14-0"></span>**Formula Supplementation with Intention to Breastfeed Report**

What is it?

• In January 2021, Key Performance Indicator (KPI) # 3 from the Maternal Newborn Dashboard was updated to align with the above BFI reports. The original KPI 3 data has been restructured into this new report.

Why use it?

• This report identifies rate of formula supplementation from birth to discharge in term infants whose mothers intended to exclusively breastfeed, by reason for supplementation, hospital of birth and comparator groups.

#### <span id="page-14-1"></span>**Table 8 - Formula Supplementation Report Description**

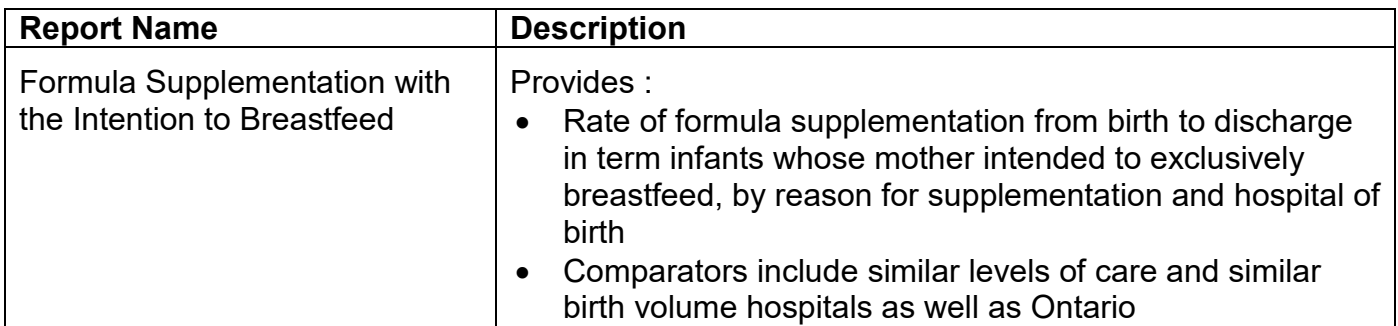

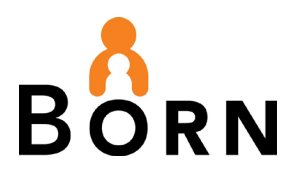

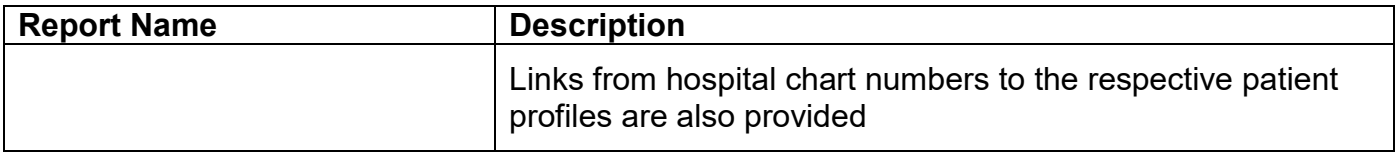

### <span id="page-15-0"></span>**Robson Cesarean Section Monitoring Report**

What is it?

• This report is based on the Robson Classification System – a standard classification system that divides women into 10 mutually exclusive, but totally inclusive classification categories for cesarean section.

Why use it?

• The Robson Report identifies the most important contributors for caesarean rates. It allows you to monitor cesarean rates and evaluate the impact of changes in management that may alter these rates.

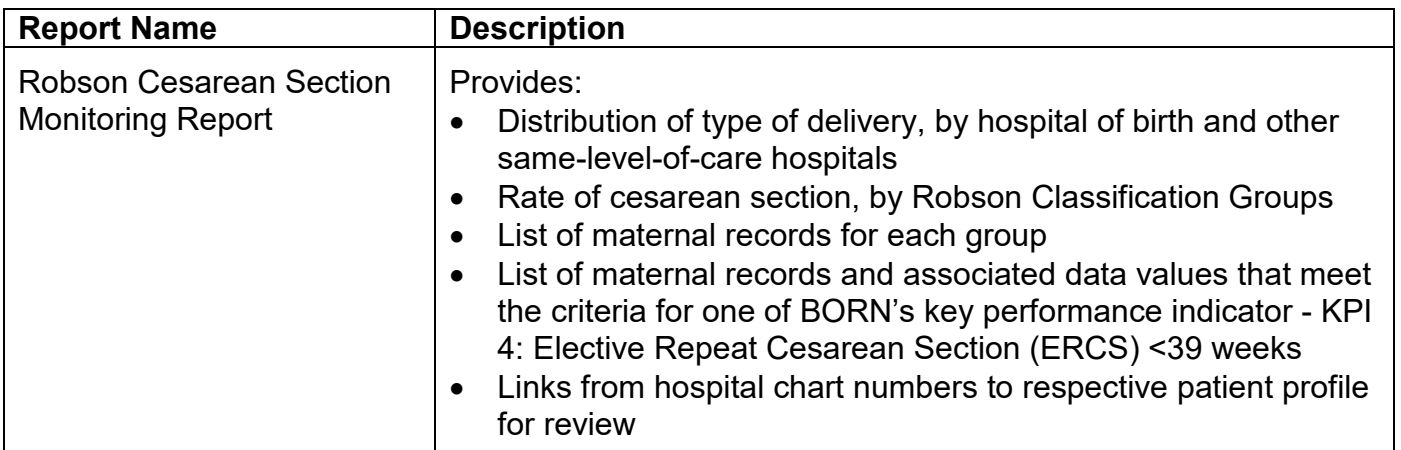

#### <span id="page-15-2"></span>**Table 9 - Robson Cesarean Section Monitoring Report Description**

### <span id="page-15-1"></span>**VBAC Quality Standard Report**

What is it?

• This report includes frequencies and percentages for all BORN specific indicators referenced in the VBAC Quality Standard. Individuals who are: **eligible** for VBAC, **plan** a VBAC, **have** a planned elective repeat cesarean birth, **attempt a VBAC**, have a **successful VBAC**, experience **uterine rupture**, and **infants admitted to NICU/SCN born to individuals who attempt/do not attempt VBAC.**

#### Why use it?

• This report has been developed for the VBAC QS to help facilitate hospitals monitoring the indicators. The report includes same level of care, same birth volume and provincial comparators.

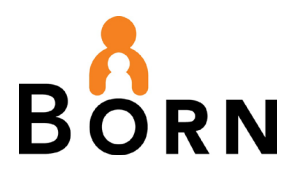

### <span id="page-16-2"></span>**Table 10 - VBAC Quality Standard Report Description**

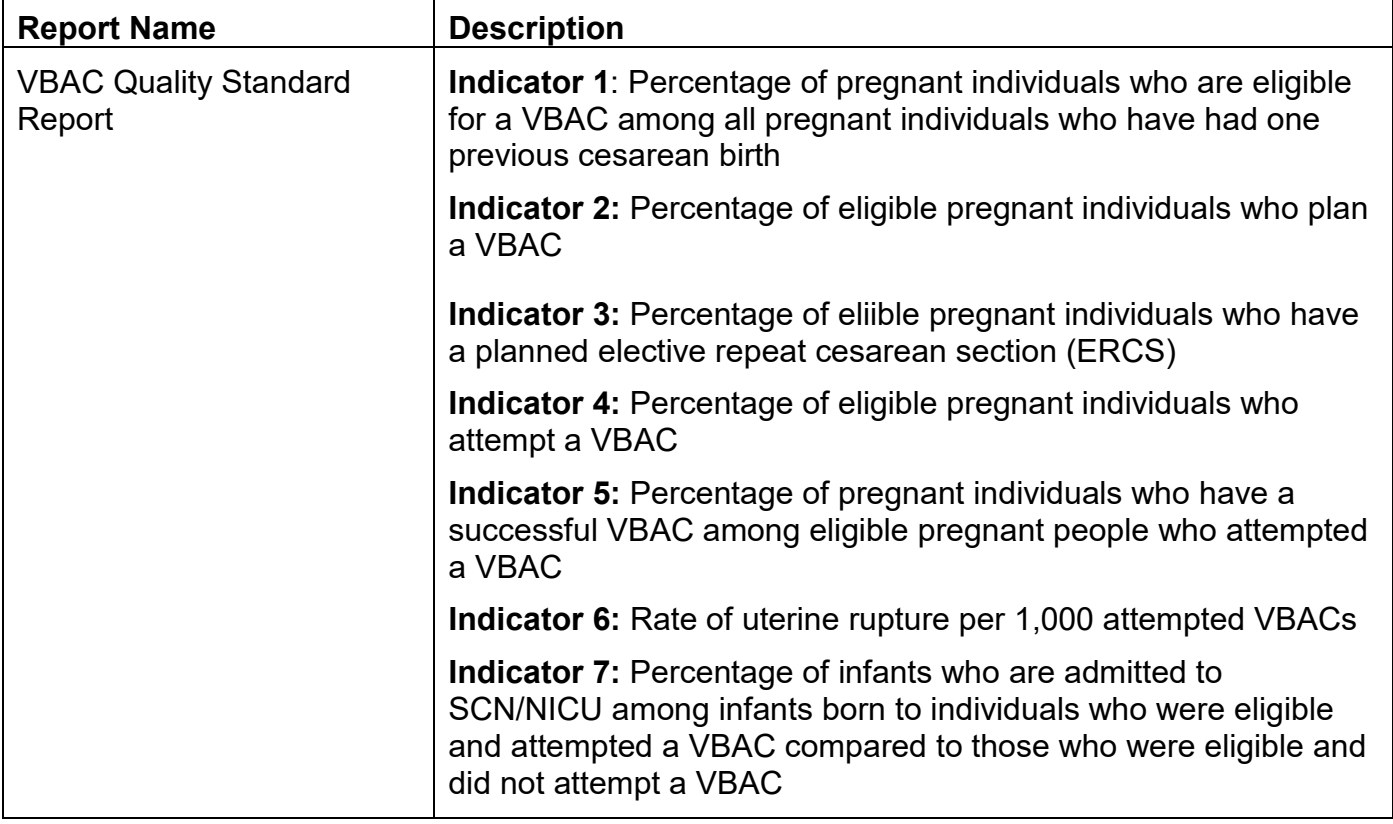

### <span id="page-16-0"></span>**Data Download Reports** (Raw exported data for multiple patients)

### <span id="page-16-1"></span>**Encounter Lists**

What are they?

• These lists provide a spreadsheet view of every data element for every client for a particular encounter (within a selected date range).

Why use them?

• If you need information that is not available in one of our Maternal Newborn Reports, you may be able to find it by exporting this list to Excel and applying filters. Note that these reports do not provide a patient/client experience perspective as they are encounter specific.

#### <span id="page-16-3"></span>**Table 11 - Encounter List Report Descriptions**

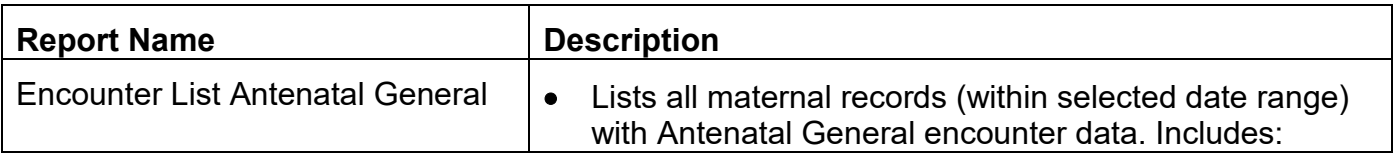

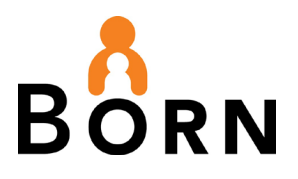

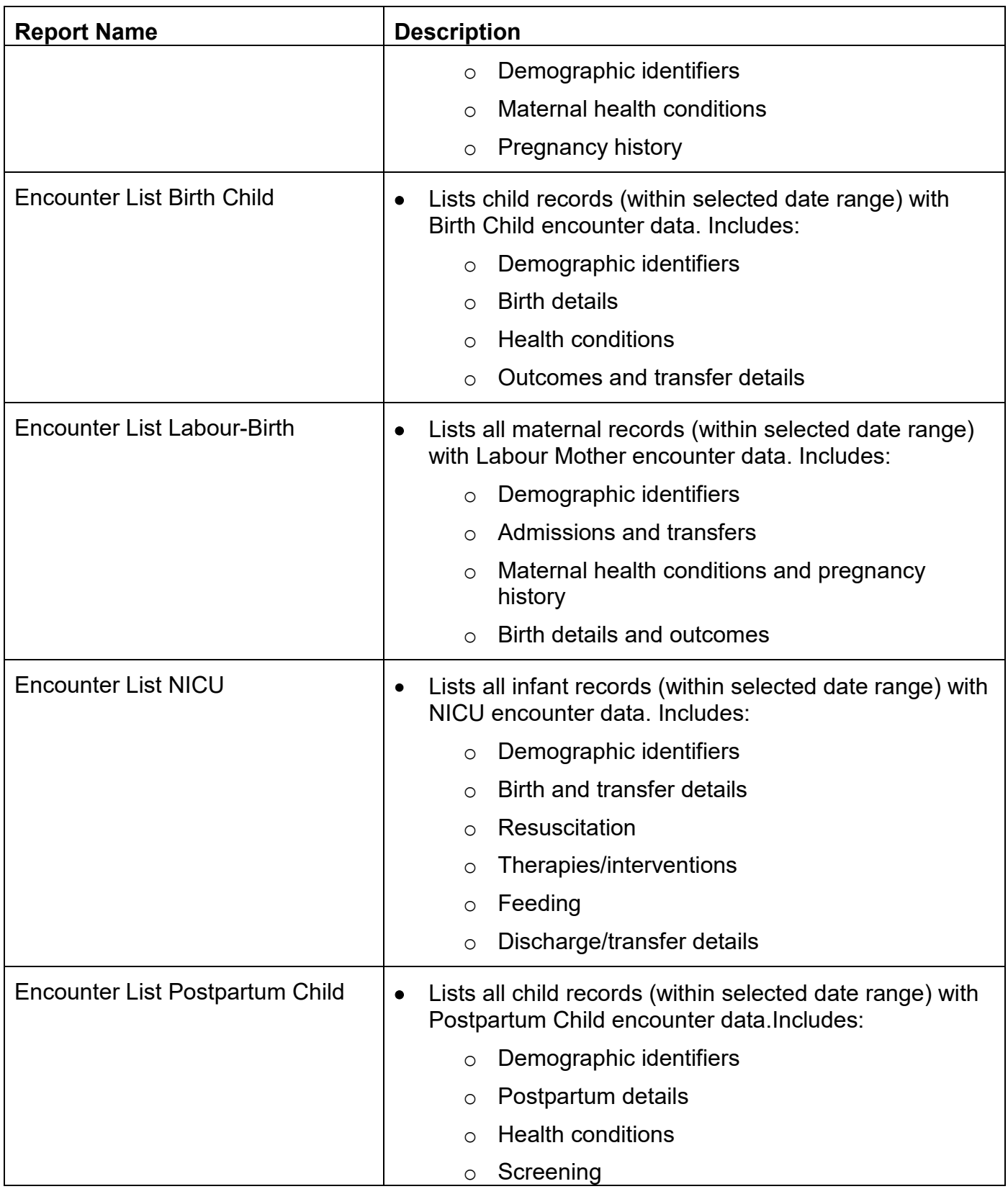

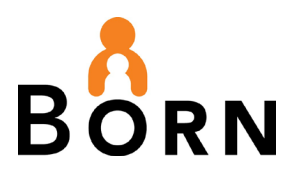

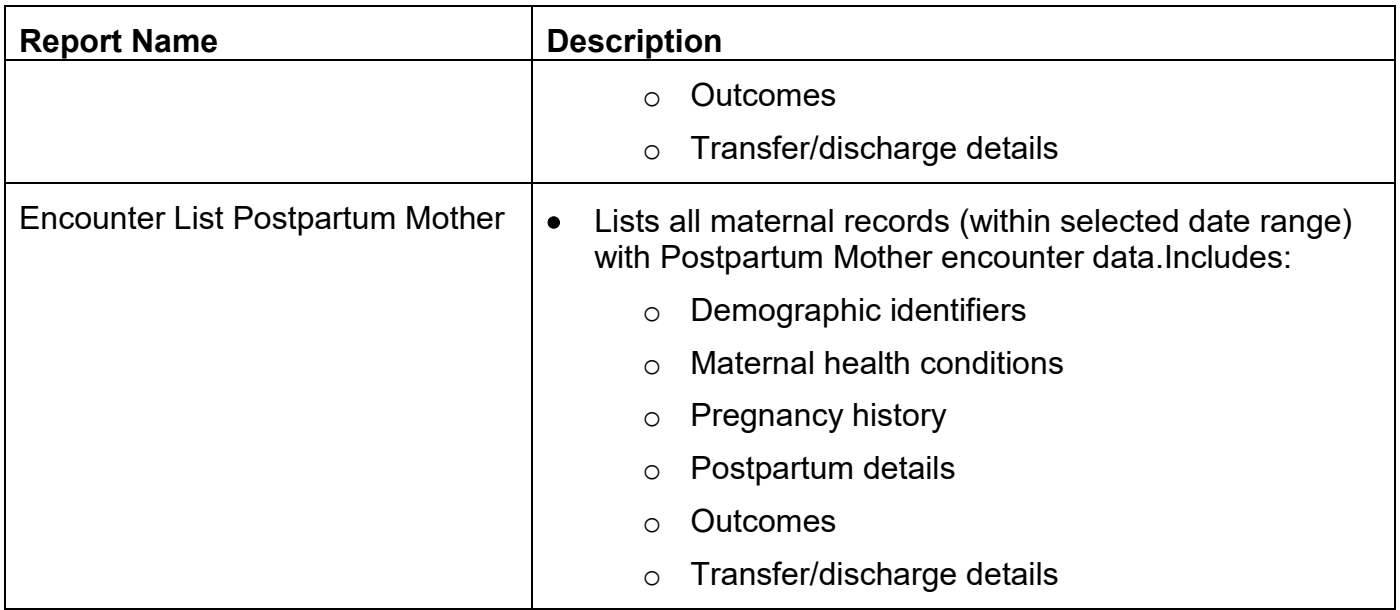

### <span id="page-18-0"></span>**Patient Experience Reports**

What are they?

• These lists provide a spreadsheet view of data elements for the full patient experience, which includes **All** encounters for the maternal and infant records.

Why use them?

• These reports include every data element collected across the full patient/client experience. If you need information that is not available in one of our Maternal Newborn Reports, you may be able to find it here by exporting this list to Excel and applying filters.

<span id="page-18-1"></span>**Table 12 - Patient Experience Report Descriptions**

| <b>Report Name</b>                      | <b>Description</b>                                                                                                    |
|-----------------------------------------|----------------------------------------------------------------------------------------------------|
| <b>Infant Patient Experience List</b>   | Lists all infant records (within selected date range)<br>and includes every element from:<br>The Birth Child encounter<br>o The Postpartum Child encounter                     |
| <b>Maternal Patient Experience List</b> | Lists all maternal records (within selected date range)<br>and includes every element from:<br>The Labour Birth Mother Encounter<br>The Postpartum Mother encounter<br>$\circ$ |

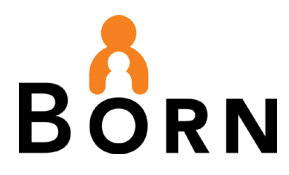

<span id="page-19-0"></span>**Within-Record Reports** (Summary of a single patient record; accessed **within** the clinical record)

### <span id="page-19-1"></span>**Encounter Summary Reports**

What are they?

• These encounter specific summaries are located in the patient record in the BIS. Access them by clicking on the magnifying glass next to the encounter date along the left side of the screen **q** 

Figure 2 - Encounter Summary Report Location

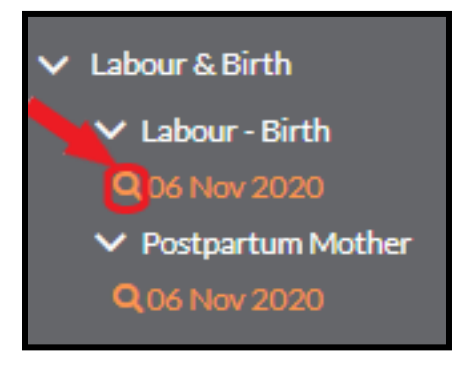

Why use them?

• To print a summary of a specific encounter for a patient.

#### <span id="page-19-2"></span>**Table 13 - Encounter Summary Report Descriptions**

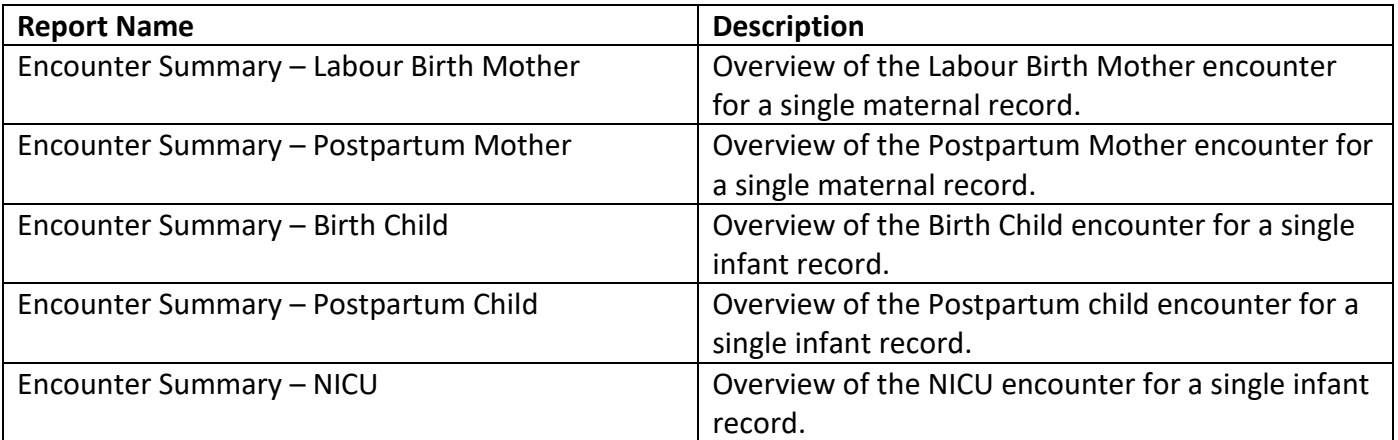

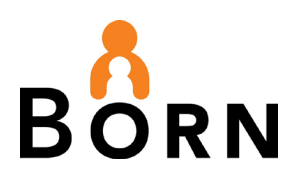

### Figure 3 - Encounter Summary Report – Postpartum Mother

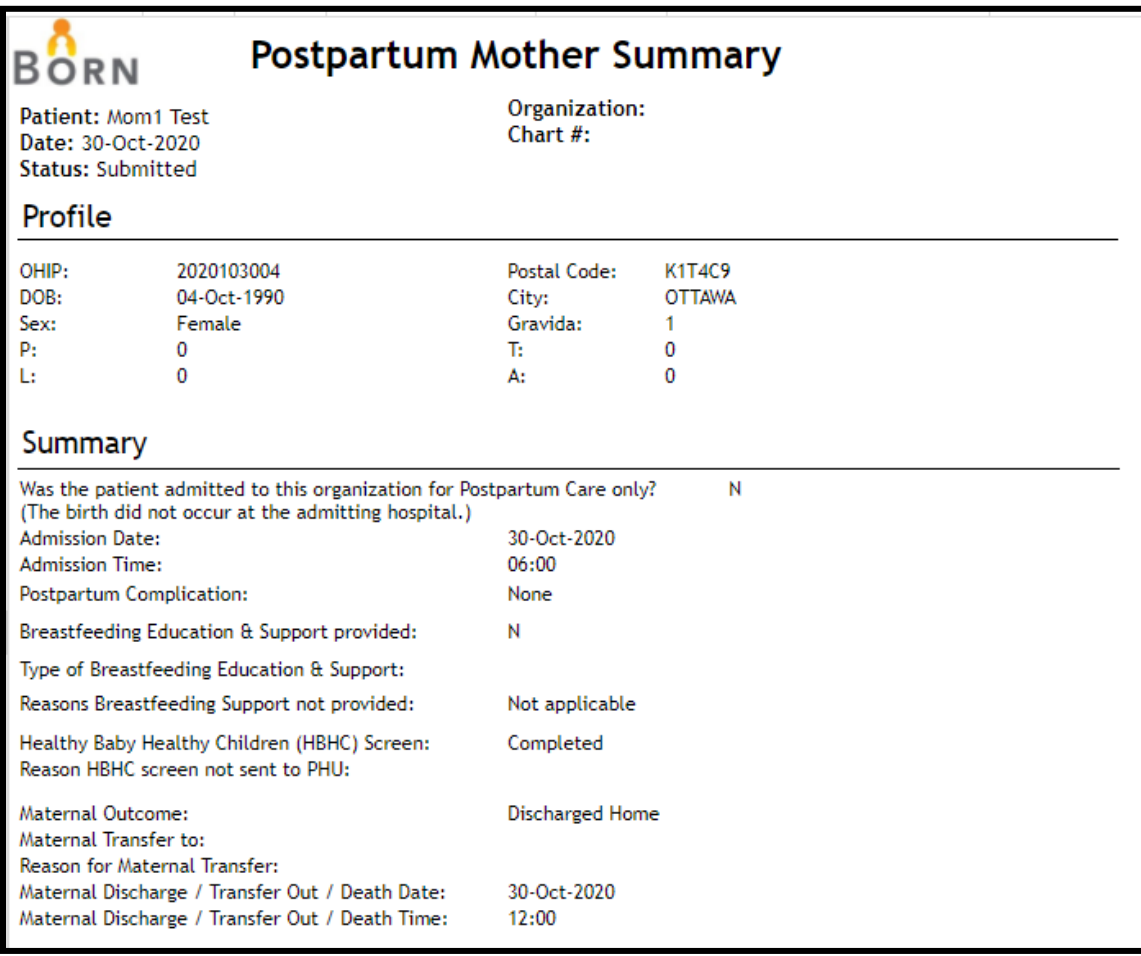

### <span id="page-20-0"></span>**Patient Experience Reports**

What are they?

•

- These patient/client experience reports are found on the demographics tab for a maternal client only. They combine information from **All** encounters for a single maternal or infant client.
- These reports are for internal hospital use if you'd like a printable discharge summary for families, see the **Profile at Discharge** reports.
- Access the report by clicking on the magnifying glass icon inside the patient profile demographics tab.

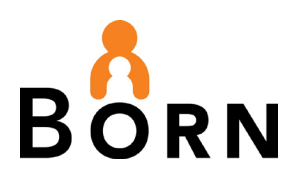

### Figure 4 – Patient/Client Experience Report Location

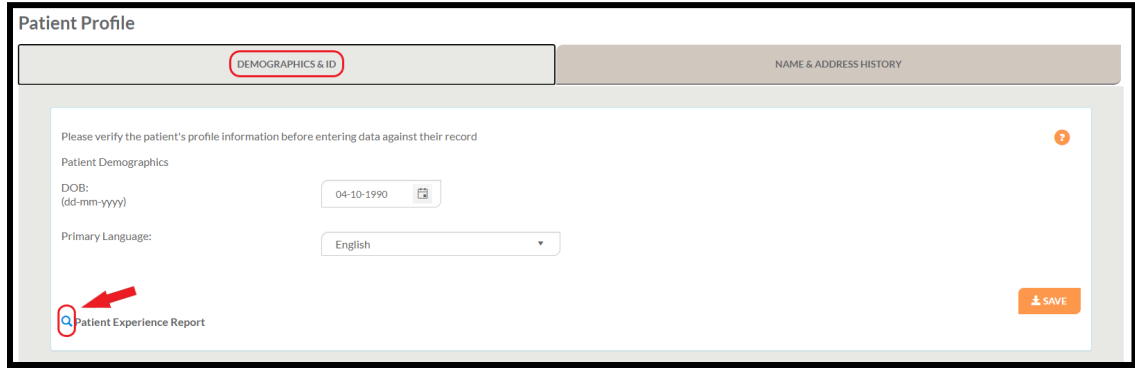

Why use them?

- Provides a comprehensive overview of all encounters for one patient.
- To print these reports, you must export them to Microsoft Word of PDF.

### <span id="page-21-0"></span>**Table 14 - Patient Experience Report Descriptions**

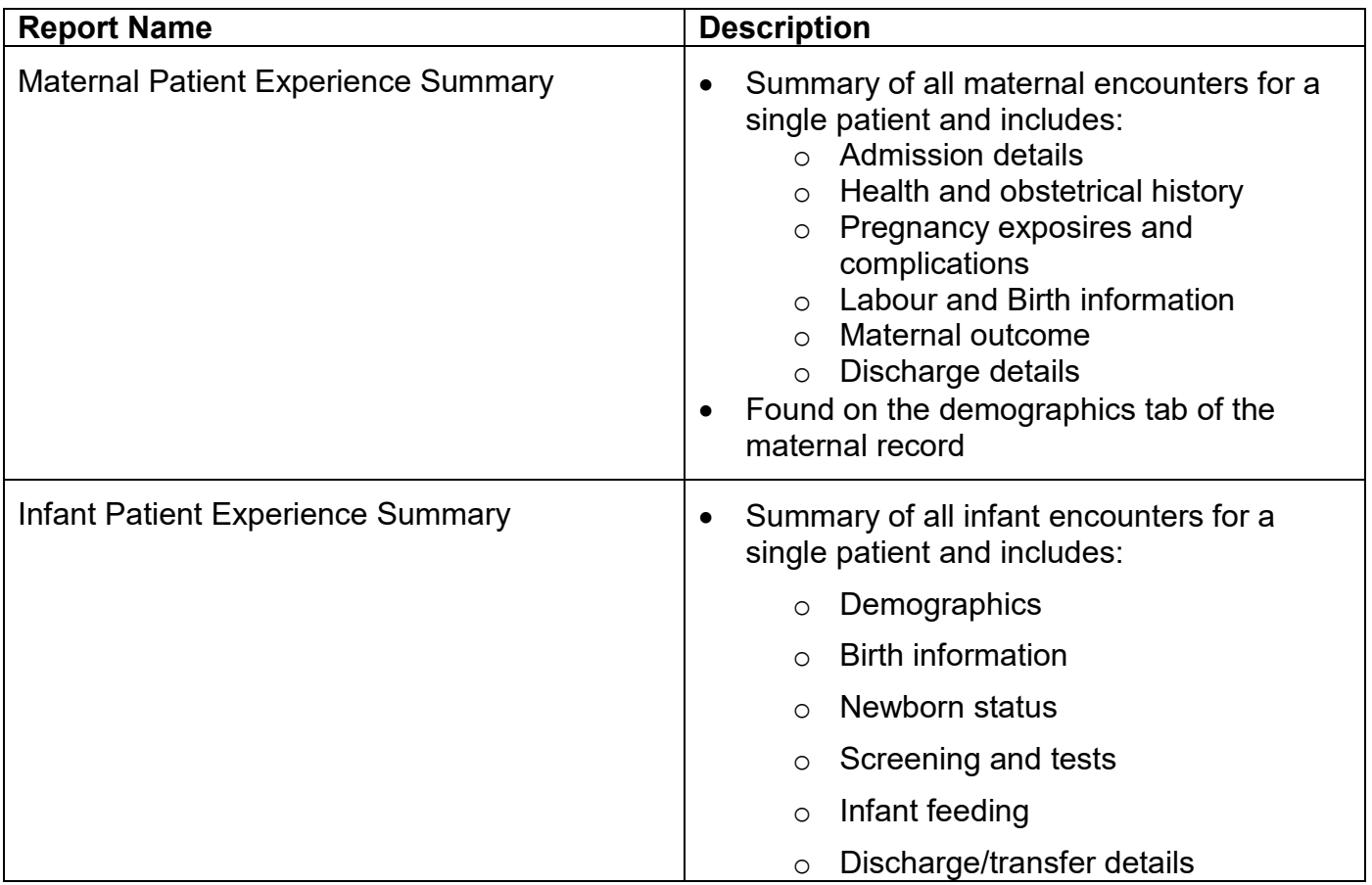

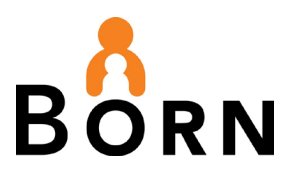

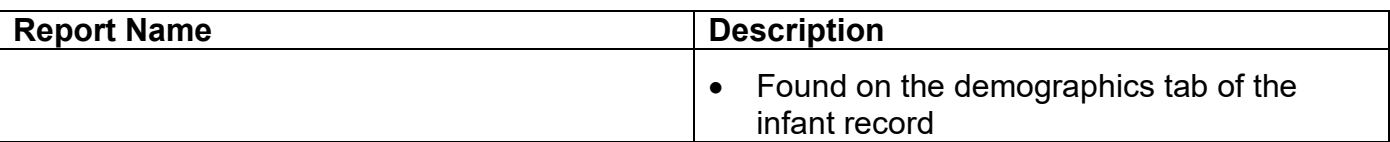

Figure 5 - Maternal Patient/Client Experience Summary Report

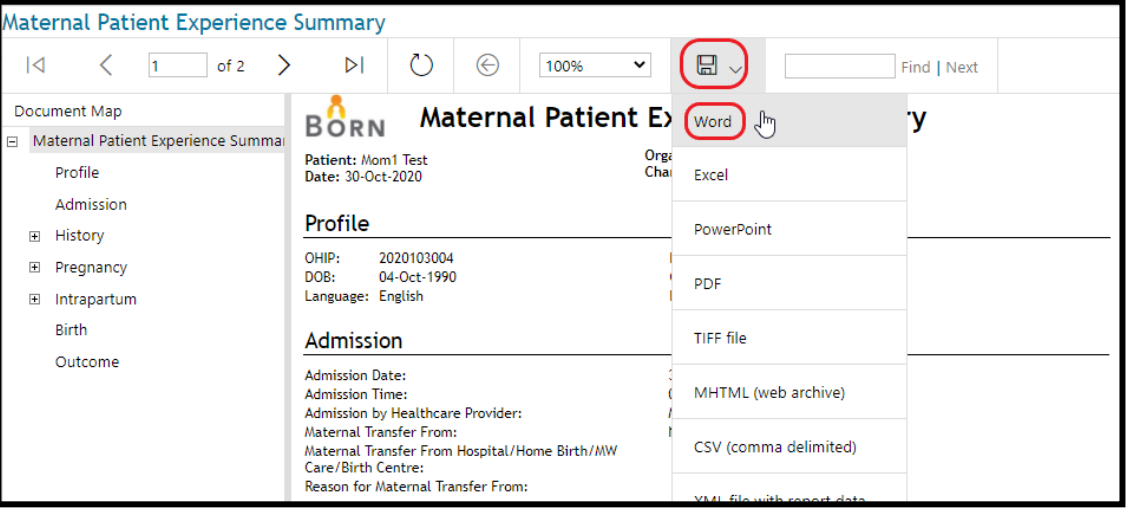

# <span id="page-22-0"></span>**3. Dashboard Reports**

What are they?

- These Dashboards are innovative online audit and feedback tools designed to help you identify where evidence based practice is occurring and where there is room for improvement.
- These report shows your hospital's performance for six key Maternal Newborn and two key NICU performance indicators (KPIs) with well-defined benchmarks. Only acknowledged data is reflected in the dashboards.
- Comparators include similar level of care and similar birth volume hospitals as well as Ontario data for the KPIs. Links from hospital chart numbers to the respective patient profiles are also provided.

Why use them?

• These tools helps you monitor performance within your organization, identify evidence practice gaps and initiate change to enhance quality care.

<span id="page-22-1"></span>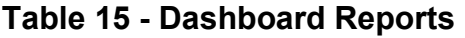

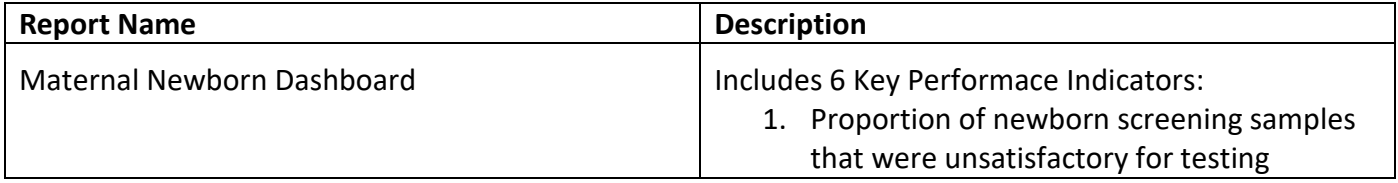

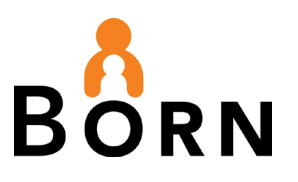

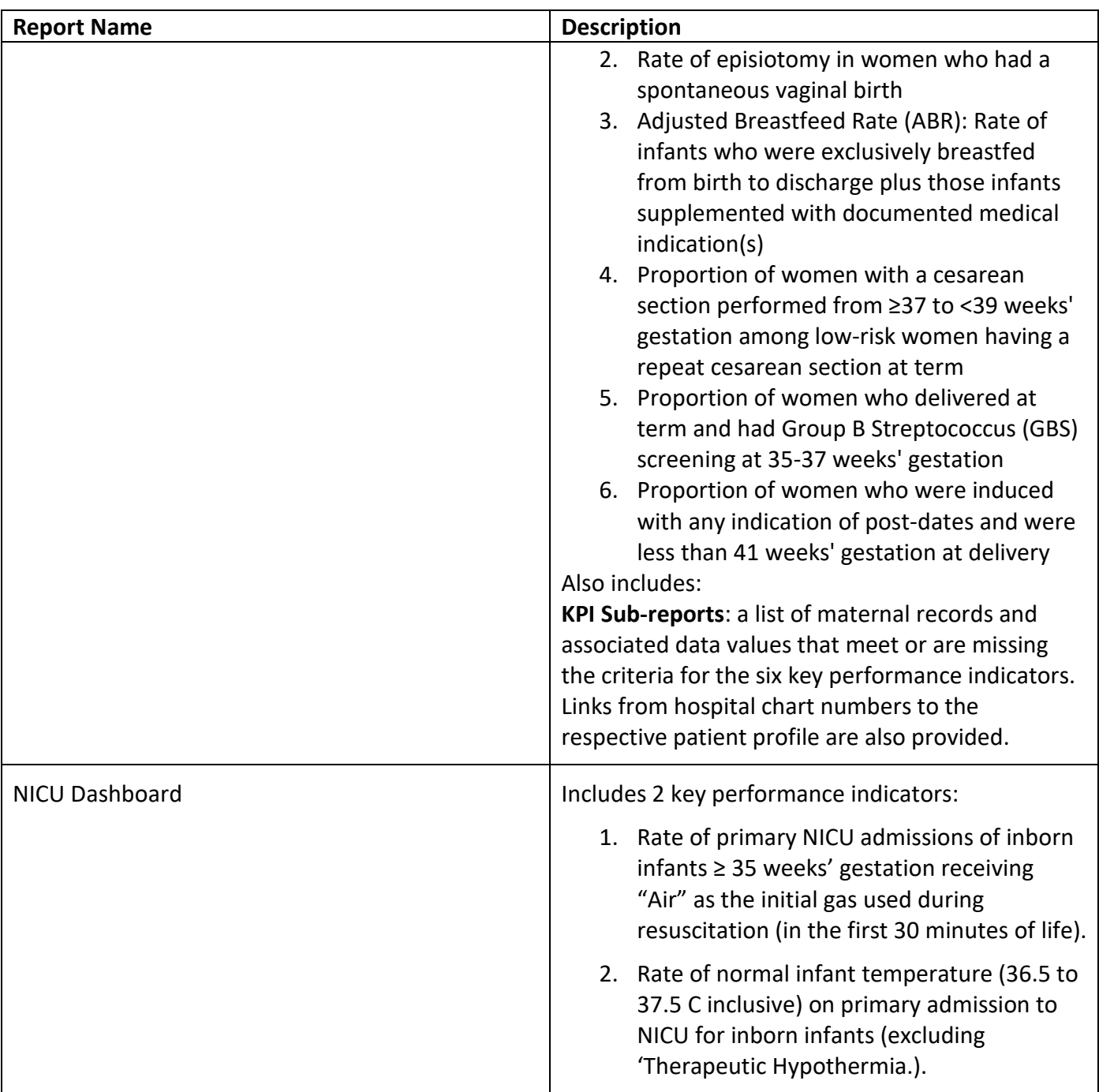

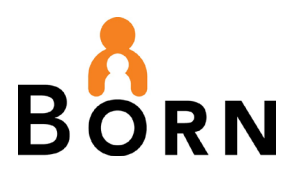

# <span id="page-24-0"></span>**Appendix A: BIS Reporting FAQs**

### **Q1. What data quality management reports do I use to help verify and acknowledge data?**

- 1. **Reconciliation Reports:** Maternal Newborn and NICU
	- Reconcile all admissions, births and dispositions with daily census report or other health record reports
	- Hospitals with hight daily birth volumes may run reports daily whereas sites with low birth volumes may choose weekly or monthly
	- **Goal:** To capture 100% of admissions and births in a timely manner.
- 2. **Incomplete Reports**: Incomplete Infant Record, Incomplete Maternal Record and Incomplete NICU report
	- Confirm total number of admissions/births and disposition types
	- Create encounters that were missed
	- Submit encounters that are in draft
	- Correct discrepancies
	- **Goal**: To ensure data capture is complete and accurate.

### **3. Missing Data Reports**

- Identify missing (i.e. unknown data):
- $>$ 30% missing  $\rightarrow$  Data is not reliable and should not be analyzed
- > 10-30% missing  $\rightarrow$  Use caution when interpreting data
- 5-10% missing  $\rightarrow$  Good progress! Aim for  $\leq 5\%$
- Need to question why data is missing and find a solution; identify root cause of issue
- Compare your data capture with other organizations
- Showcase your own success and learn from others
- Develop data quality improvement initiatives.
- **Goal:** Missing/unknown data should be less than 5% to increase confidence in analysis

#### **Q2. What does '% Valid' refer to in the Key Indicator reports?**

The '% Valid' column excludes records with any missing (i.e. entered as 'unknown') data for the denominator used to calculate these percentage values, as described in the footnotes for each Key Indicator table. Missing data reduces the validity of the data reported.

### **Q3. If I modify data in records for a month that has already been acknowledged, do I have to re-acknowledge the data for this month?**

The short answer = NO.

The purpose of acknowledging data for submission is to notify BORN that the data entered for a given time period is complete and accurate. If you make changes to data that has already been

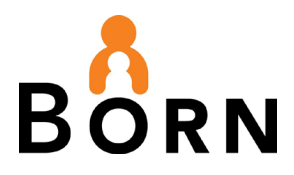

acknowledged, it will be assumed that changes made to data are complete and have been verified. Thus the user does not need to re-acknowledge the data for this time period.

Changes made to data after it has been acknowledged will be reflected in BIS reports. Of note, there is a time stamp on every BIS data entry activity should anyone need to investigate the changes made to data collected. This allows BORN to conduct required audit activities for our privacy role and to track changes made relative to the acknowledgement process.

### **Q4. Which reports display Cesarean Section rates?**

Once the data has been verified and acknowledged, the following BIS Clinical reports can be generated to examine Cesarean Section rates:

- 1. Key Indicator Maternal Summary
	- Type of birth
	- Type of CS
	- Previous CS
- 2. Profile of Birth Birth/Mother (includes comparators)
	- Type of birth
	- Planned vs. Unplanned CS
	- Primary vs. Repeat CS
- 3. Maternal Newborn Dashboard
	- Key Performance Indicator 4: Elective Repeat CS in low risk women at term performed prior to 39 weeks gestation
- 4. Robson Cesarean Section Monitoring
	- Cesarean sections categorized using Robson classification
- 5. Maternal Patient Experience
	- Report can be used to filter and examine records for women who had a CS
- 6. VBAC Quality Standard Report
	- This report includes Individuals who are: **eligible** for VBAC, **plan** a VBAC, **have** a planned elective repeat cesarean birth, **attempt a VBAC**, have a **successful VBAC**, experience **uterine rupture**, and **infants admitted to NICU/SCN born to individuals who attempt/do not attempt VBAC.**

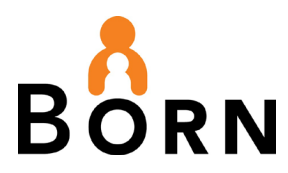

#### **Q5. Why might there be differences in denominator values between Administrative and Clinical reports?**

There is a one day lag for Clinical Report data to be updated in the BORN Information System, whereas Administrative data is updated in real-time.

#### **Q6. Why are quarterly and yearly values sometimes blank in certain reports?**

Data can only be reported for quarters or fiscal years that are complete. For example, quarterly values for comparator data are not reported in the *Maternal Newborn Dashboard* report as there are is a requirement for three months of data to be acknowledged on the dashboard landing page, whereas, the maternal dashboard report only requires data to be acknowledged on a monthly basis. To safeguard against differences in reported values, quarterly values for comparator data are not displayed in the dashboard report.

#### **Q7. For the Maternal Newborn Dashboard report, why are values only being populated for Key Performance Indicator (KPI) 1 – Newborn Screening Unsatisfactory Samples, but rates for all other KPI values are blank?**

KPI 1 Data is reported by Newborn Screening Ontario (NSO). This is independent of hospital data acknowledgement for other KPI'S (2-6) which require that the three previous months of data, allowing for a one month lag, be acknowledged for submission. That is why you will always see a colored dot for KPI 1 while others may be "greyed out".

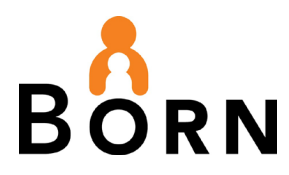

# <span id="page-27-0"></span>**Appendix B: How to access, run and print reports**

#### **How to access reports:**

- 1. Login to the BORN Information System (BIS). Select **'Reports'** in the top menu.
- 2. Select the type of report you wish to run, either **'Dashboard Reports,' 'Clinical Reports,' 'Administrative Reports'** or **'Monthly Data Quality Reports'**.

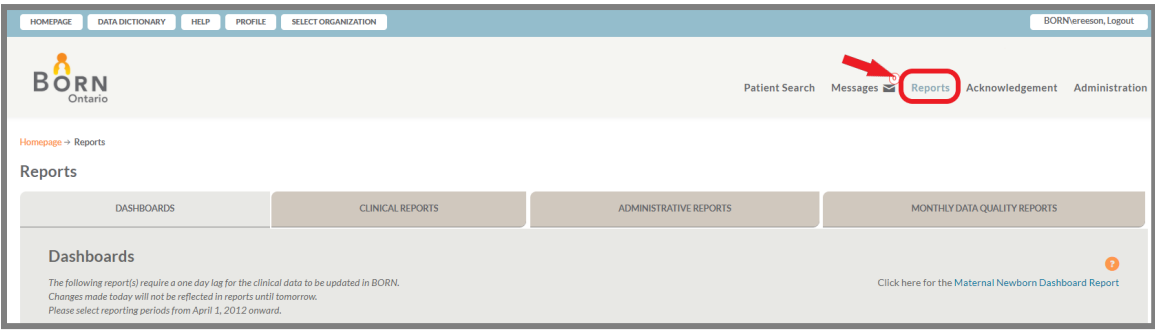

#### <span id="page-27-1"></span>**How to run a report**:

1. Then select the specific report you wish to run, from within the type of report you have selected. Shown here: Monthly Data Quality Reports (type of report), Reconciliation -Maternal Newborn (specific report within Monthly Data Quality Reports)

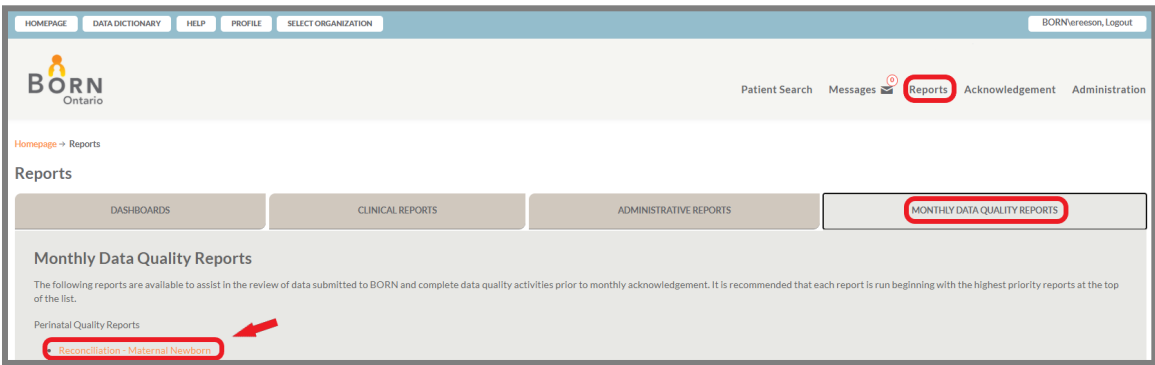

2. A new window will open. Select the date range you would like to run the report for (eg fiscal year April 1, 2019 to March 31, 2020) and click 'View Report.' Once it is run, we recommend exporting it to Excel by selecting the floppy disk icon in the center of the top section

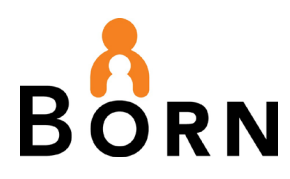

### **How to export to Microsoft Excel**

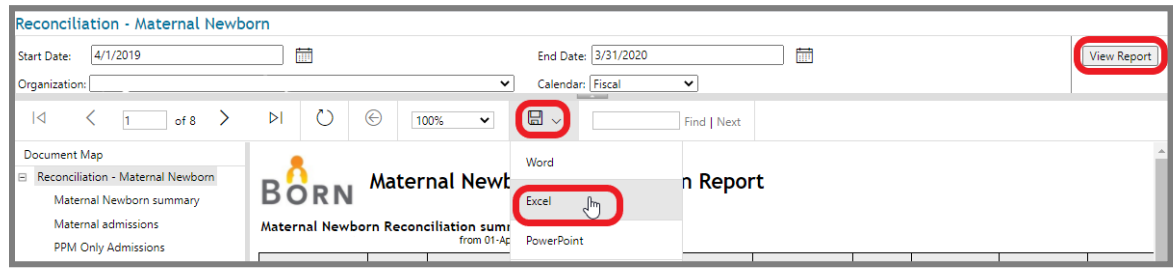

### **If you want to print this report - how to hide columns and rows in excel:**

When printing in Excel, most reports will need adjustment so that they fit perfectly on a page.

1. Hide any unnecessary columns or row from your table by right clicking on the letter cell and select 'Delete' or 'Hide.'

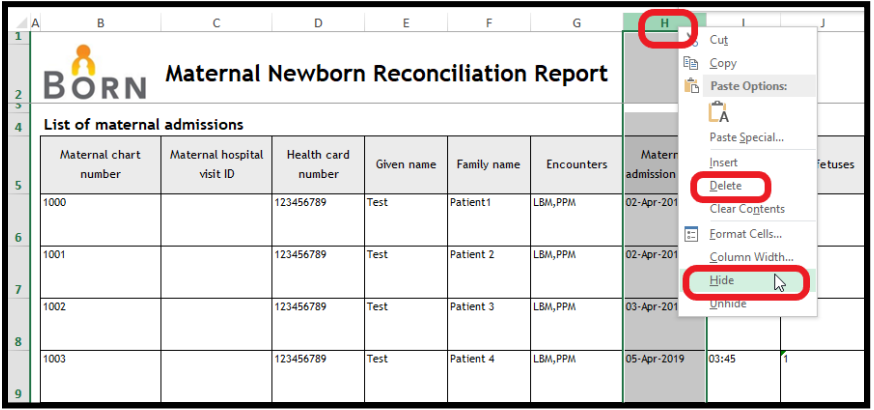

2. Decrease column widths by right clicking on the letter cell and selecting 'Column Width…' Manually adjust column widths by dragging the rightmost line of the cell to the desired width. Repeat all of the above steps for rows.

#### **How to use page –break preview to set a print area**

- 1. As an alternative to hiding and/or deleting columns or rows, you can go to the 'View' screen and select 'Page-break preview' to set a print area
- 2. Drag the page-break lines to choose which area you would like to print

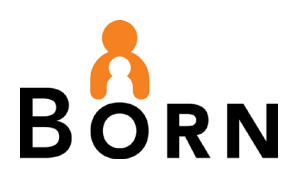

### <span id="page-29-0"></span>**How to use the Page Break Preview**

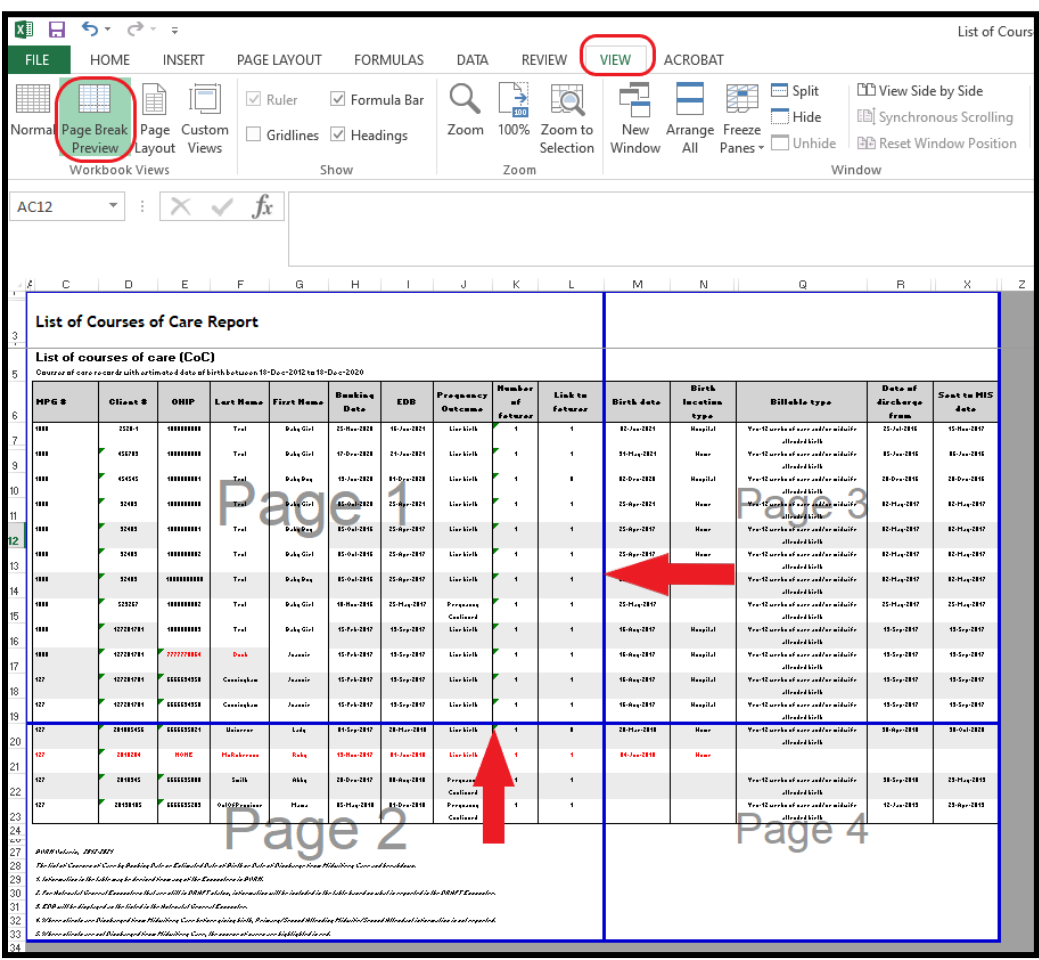

### **How to print a report in Excel**

Click on 'File' and then 'Print.' To choose a smaller print area, select the cells that you want by clicking on one corner and dragging your cursor to highlight the cells you would like to print.

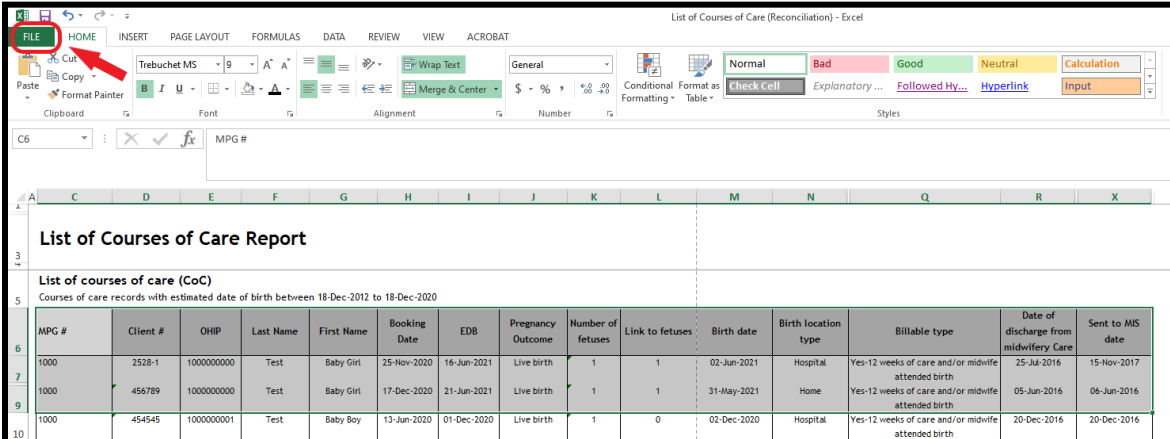

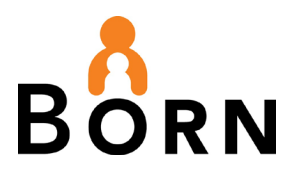

# <span id="page-30-0"></span>**Appendix C: Complete List of Indicators for Select Reports**

<span id="page-30-1"></span>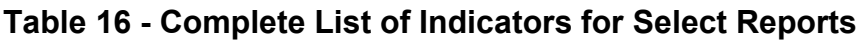

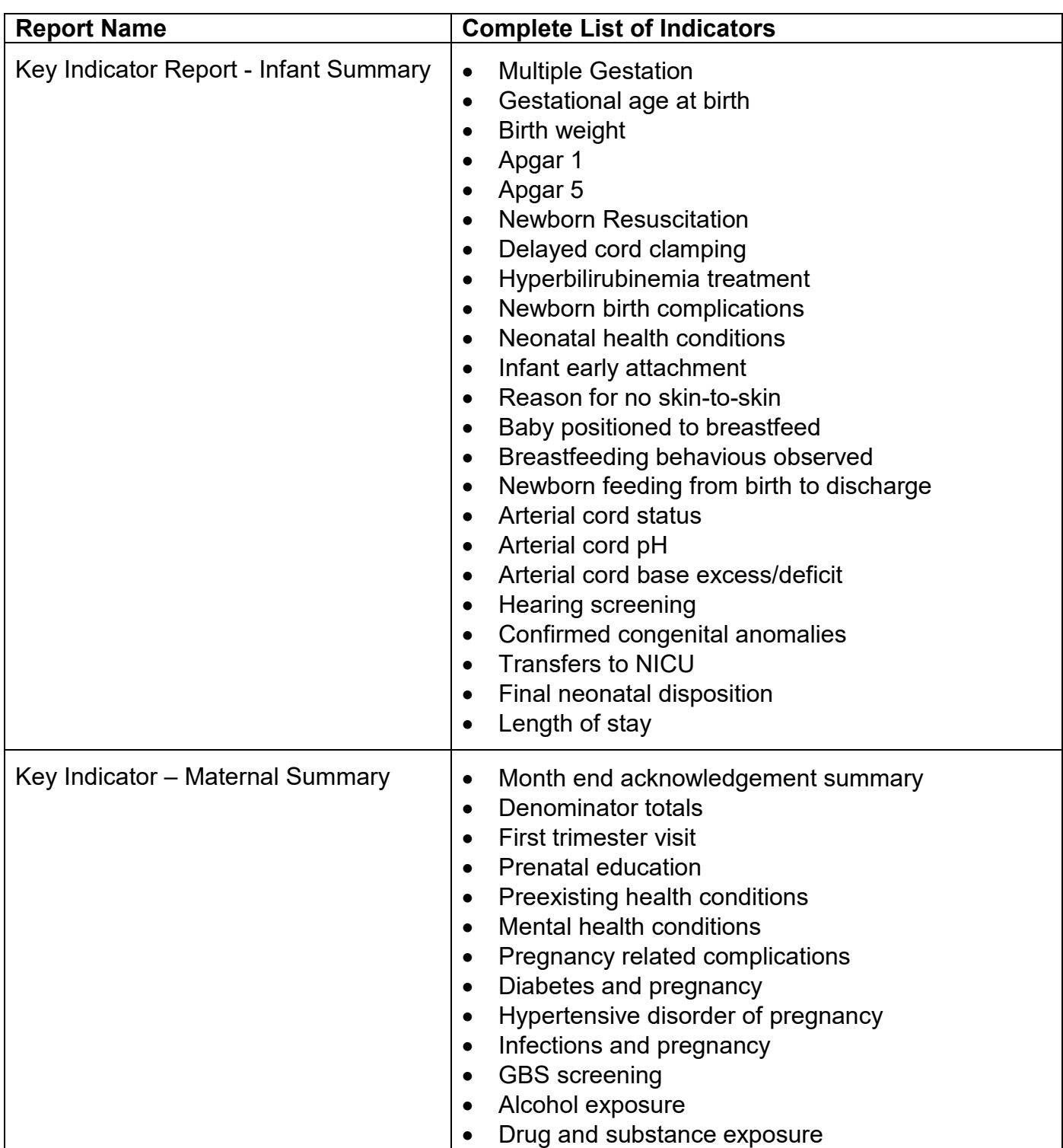

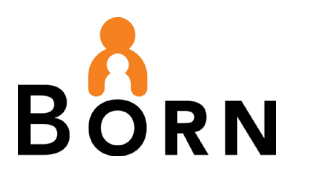

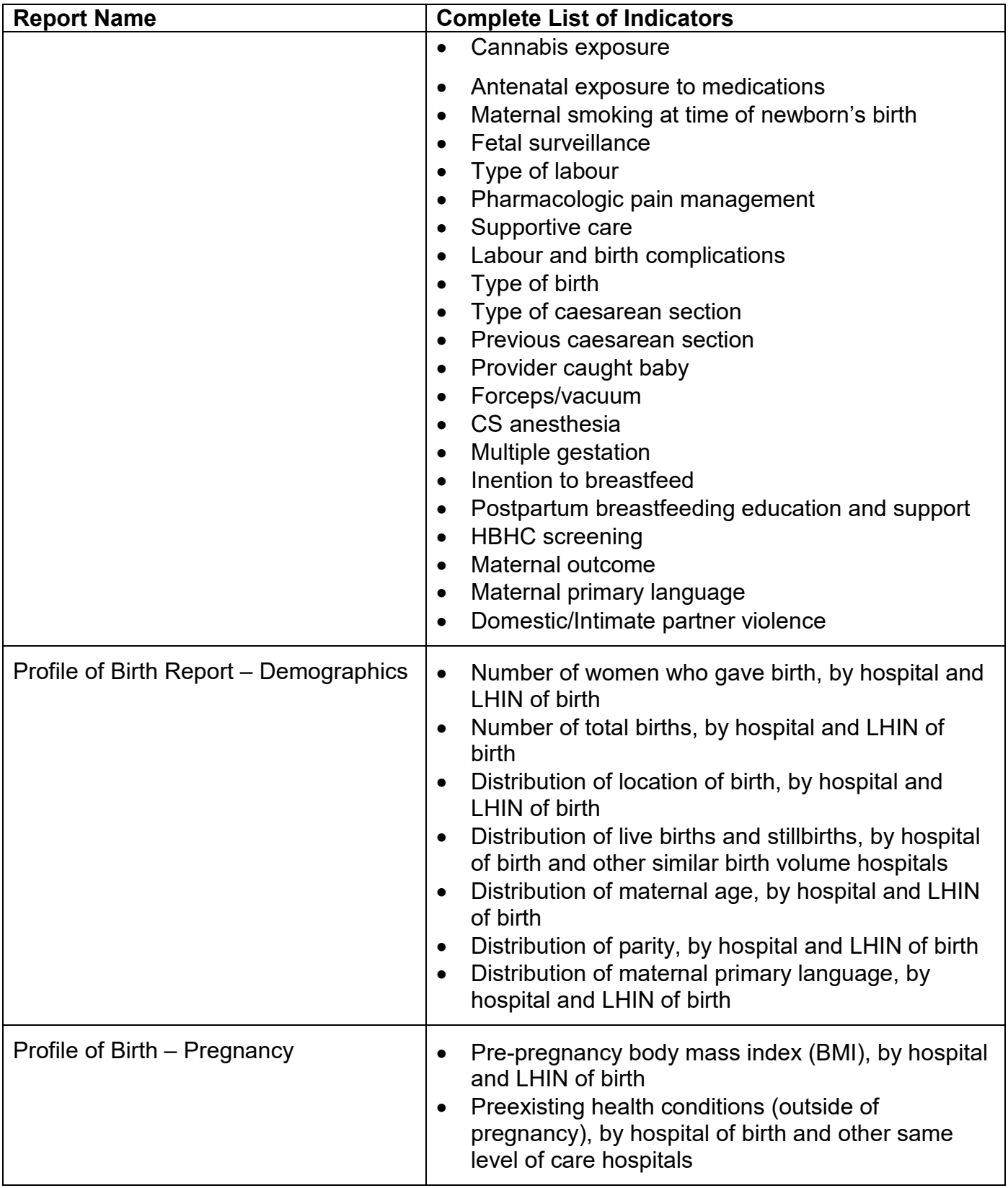

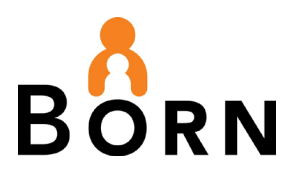

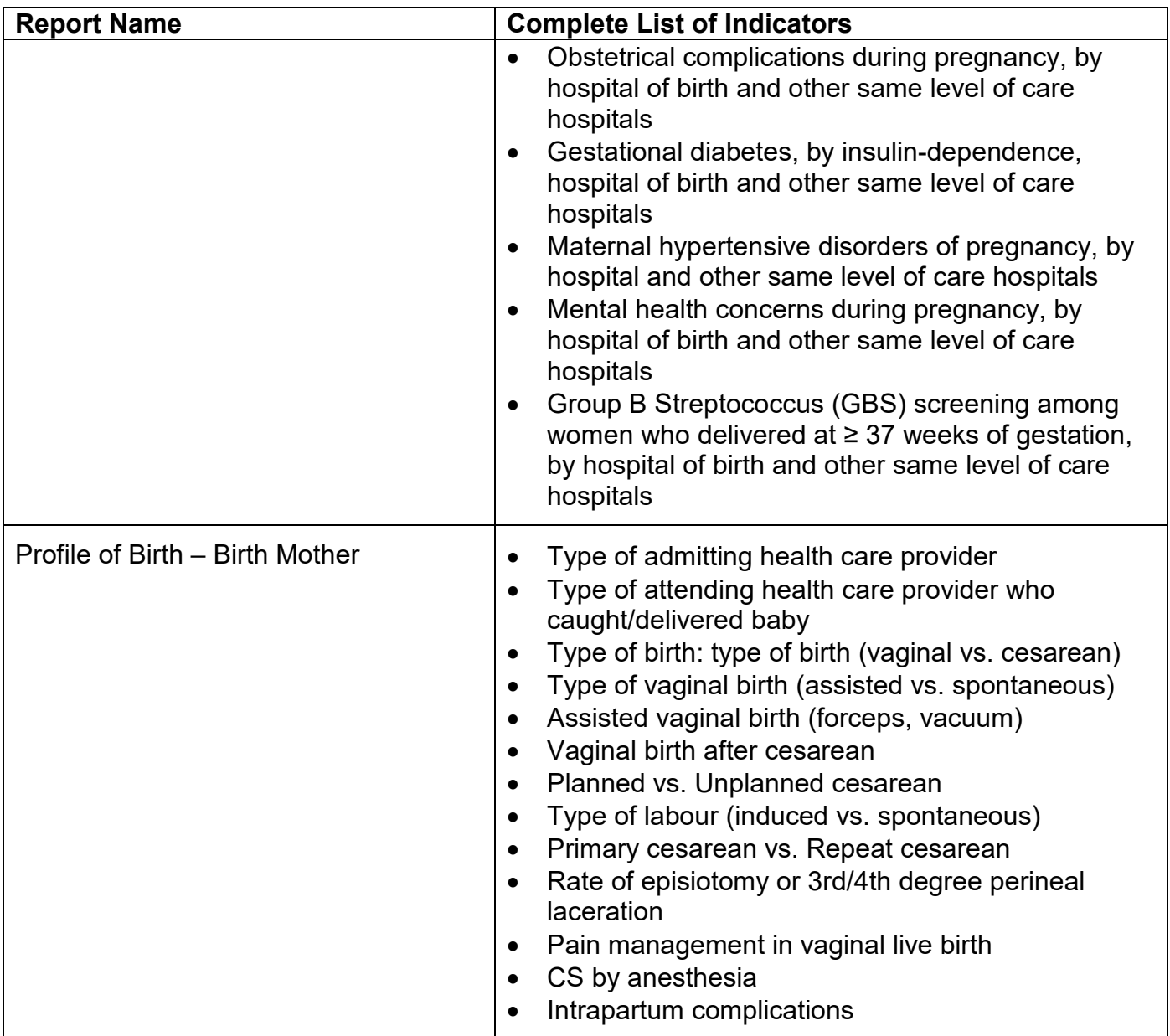